# **Hilfe für**

## **PGZ-Online**

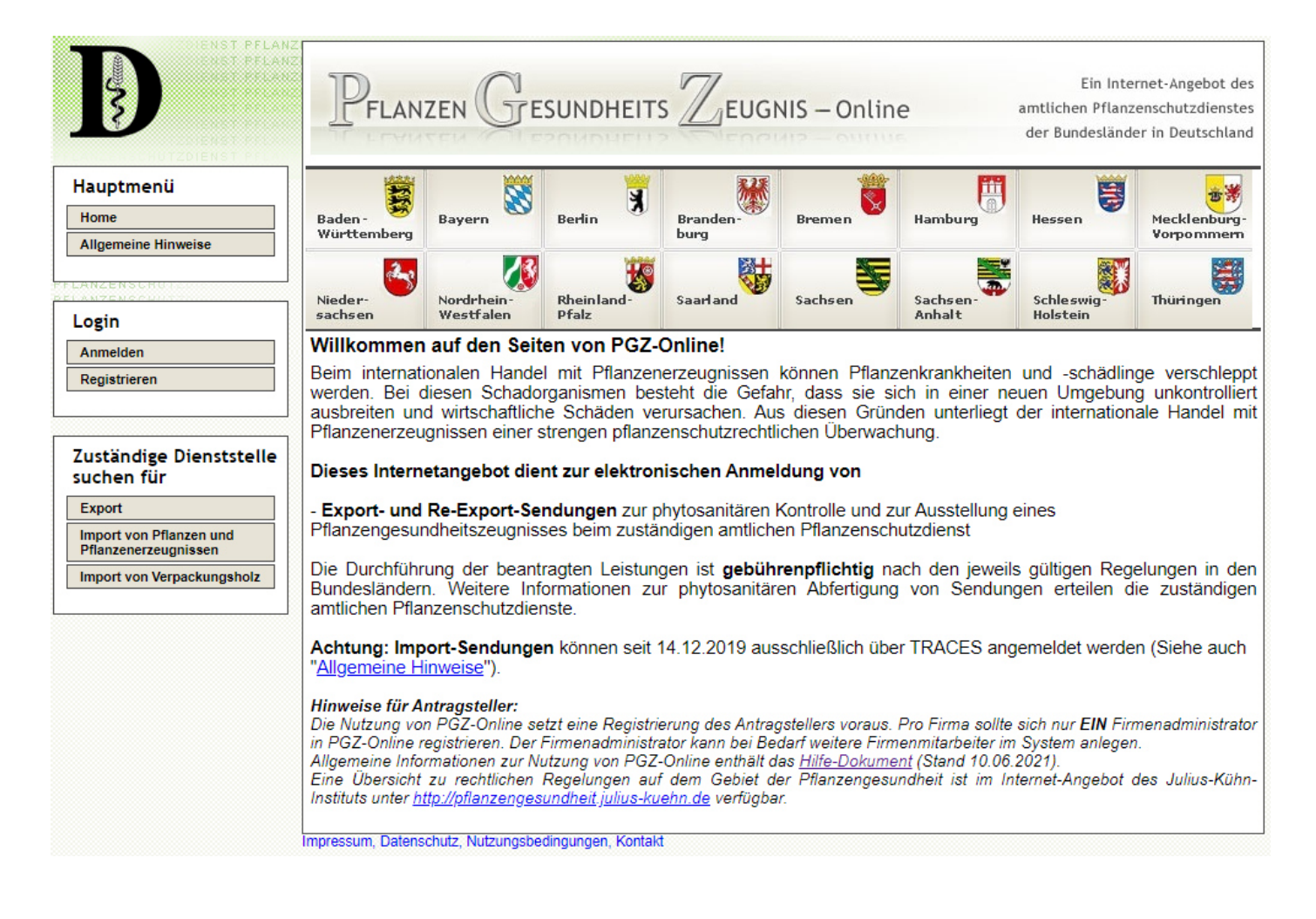

Erstellerin: Barbara Keil Email: pgz@zepp.info

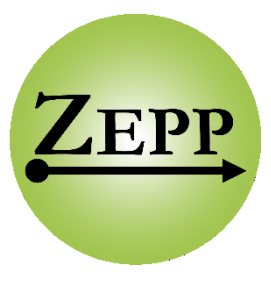

Datum der letzten Änderung: 10.06.2021

## Inhaltsverzeichnis

- 1 Allgemeine Hinweise
- 2 Registrierung / Anmeldung
- 3 Übersichtsseite
- 4 Neuer Antrag
- 5 Export-Anträge
- 6 Import-Anträge
- 7 Administration
- 8 Adressbuch
- 9 Drucken
- 10 Webservice-Schnittstelle
- 11 Tipps & Tricks
- 12 Sicherheitshinweise

# **1 - Allgemeine Hinweise**

## **Allgemeine Hinweise**

#### Systemvoraussetzungen

- Browser-Zurück-Button
- Wichtige Infos für Firmen zur Handhabung von Benutzeraccounts in PGZ-Online
- Antragsteller-Rollen in PGZ-Online  $\bullet$
- Pflichtfelder / Fehlermeldungen
- Email-Benachrichtigung
- **Bedeutung der Bearbeitungsstatus**
- ٠ Export / Vor-Ausfuhr / Import
- **Export**
- Vor-Ausfuhr
- Import

#### **Systemvoraussetzungen** [nach oben]

Bei PGZ-Online handelt es sich um eine reine Internet-Anwendung. Das bedeutet, dass die Systemvoraussetzungen auf Seiten des Anwenders minimal sind. Neben einem **Internetbrowser** und einer entsprechenden **Online-Verbindung** (idealerweise DSL-Anbindung) wird ggf. lediglich ein **Acrobat Reader** für den Ausdruck benötigt. Dieser kann kostenfrei z.B. von der Seite: http://www.adobe.com/de/ herunter geladen werden.

Die Anwendung wurde für die folgenden, gebräuchlichsten Browser getestet:

Internet Explorer 10 Internet Explorer 11 Mozilla Firefox Google Chrome

Wird ein anderer Browser verwendet (z.B. ältere Version von Internet Explorer, etc.), so kann nicht die volle Funktionalität des Systems garantiert werden.

#### **Javascript**

PGZ-Online kann **generell auch ohne Javascript** bedient werden, aber bei eingeschaltetem Javascript ist die Bedienung in vielen Bereichen **komfortabler** und **einfacher** (siehe dazu auch das entsprechende Kapitel unter "Tipps und Tricks").

#### **Browser-Zurück-Button** [nach oben]

Der Zurück-Button des Browsers ist in der gesamten Anwendung deaktiviert. Nach Anklicken des Buttons erscheint eine entsprechende Hinweismeldung.

Durch Anklicken des Browser-Zurück-Buttons konnte in der Vergangenheit schnell auf die vermeintliche vorherige Seite gesprungen werden. Da diese Seite jedoch aus dem Zwischenspeicher des Browsers geladen wurde, konnte es sein, dass diese nicht die aktuellen Inhalte enthielt. **Wichtige Infos für Firmen zur Handhabung von Benutzeraccounts in PGZ-Online** [nach oben]

Firmen mit mehr als einem Mitarbeiter sollten folgendes beachten:

1. **Jeder Mitarbeiter**, der mit PGZ-Online arbeitet, sollte seinen **EIGENEN Benutzerzugang** (eigenen Benutzernamen und eigenes Passwort) für die Anmeldung haben und auch verwenden.

Dafür muss jeder Mitarbeiter vom Firmenadministrator unter

"**Administration**" -> "**Register Firmenmitarbeiter**" -> "**Neuer Firmenmitarbeiter**".

eingerichtet werden.

#### **Vorteile:**

- **Verlässt ein Mitarbeiter die Firma (und wechselt eventuell zur Konkurrenz), so kann er deaktiviert werden und hat dann keinen Zugang mehr zu den Firmenanträgen seiner alten Firma.**
- **Falls EIN Benutzerzugang von MEHREREN Mitarbeitern genutzt wird, kann es sein, dass die Funktion "Passwort vergessen" nicht genutzt werden kann, wenn auf die Email-Adresse, an die der Aktivierungslink geschickt wird, nicht zugegriffen werden kann (weil Mitarbeiter in Urlaub ist, etc.). Die anderen Mitarbeiter können sich dann nicht mehr anmelden.**
- **Falls EIN Benutzerzugang von MEHREREN Mitarbeitern genutzt wird, kann es sein, dass ein Mitarbeiter das Passwort ändert, den anderen Mitarbeitern dies aber nicht mitteilt und diese sich dann nicht mehr einloggen können.**

2. Es sollten **mindestens zwei Mitarbeiter als Firmenadministrator** eingerichtet werden. Administratorrechte können durch **Setzen des Hakens "Admin"** unter "**Administration**" -> "**Register Firmenmitarbeiter**" und anschließendem Speichern vergeben werden.

Firmenadministratoren haben im Gegensatz zu "normalen" Firmenmitarbeitern folgende Rechte und Möglichkeiten:

- · Firmenadministratoren sehen **alle Datensätze der Firma** (von allen Mitarbeitern)
- · Firmenadministratoren können neue Firmenmitarbeiter anlegen
- · Firmenadministratoren können alle Mitarbeiter (auch andere Firmenadministratoren) wieder aktivieren, falls diese sich durch fünfmalige Eingabe eines falschen Passwortes deaktiviert haben
- · Firmenadministratoren können Mitarbeiter deaktivieren, falls diese die Firma verlassen
- · Firmenadministratoren können die Firmenstammdaten ändern (Firmenname, Adresse, Rechnungsadresse)

#### **Vorteile:**

**Verlässt ein Firmenadministrator die Firma, so gibt es noch einen zweiten, der die administrativen Aufgaben wahrnehmen kann.**

#### **Antragsteller-Rollen in PGZ-Online** [nach oben]

Im Folgenden werden die drei verschiedenen "Arten" (Rollen) von Antragstellern und deren Rechte beschrieben: **Firmenadministrator**

- sieht und bearbeitet **alle Datensätze der Firma**
- hat **administrative Aufgaben** (Anlegen und Verwalten von Firmenmitarbeitern, Pflege der Firmenstammdaten)
- kann einzelnen Firmenmitarbeitern auch Administratorrechte geben
- sieht und bearbeitet das Adressbuch der **Firma**
- hat Zugriff auf die "offiziellen" zusätzlichen Erklärungen des JKI  $\bullet$

#### **Firmenmitarbeiter**

- sieht und bearbeitet seine **eigenen Datensätze**
- sieht und bearbeitet das Adressbuch der **Firma**
- hat Zugriff auf die "offiziellen" zusätzlichen Erklärungen des JKI

#### **Privater Antragsteller**

- sieht und bearbeitet seine eigenen Datensätze
- sieht und bearbeitet sein eigenes Adressbuch
- hat Zugriff auf die "offiziellen" zusätzlichen Erklärungen des JKI  $\bullet$

#### Pflichtfelder / Fehlermeldungen [nach oben]

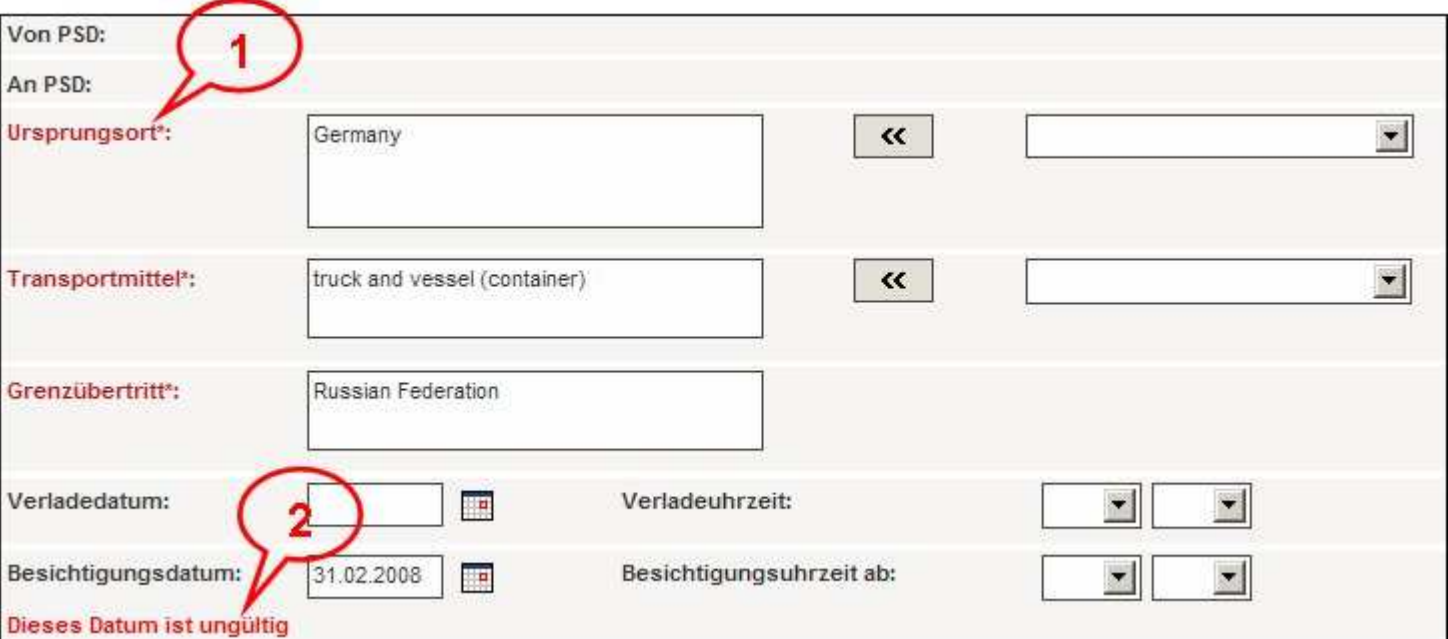

- **Pflichteingabefelde**r (1) werden in roter Farbe dargestellt und sind mit einem \* markiert.
- **Fehlermeldungen** (2) bzgl. inkorrekt befüllter Felder werden ebenfalls rot dargestellt und befinden sich neben oder unter dem fehlerhaft befüllten Feld.

#### **Email Benachrichtigungen** [nach oben]

In folgenden Fällen sendet das PGZ-Portal eine Email an Sie:

- Nach der Registrierung Ihres Accounts erhalten Sie eine Email mit dem Aktivierungslink.
- Wenn Sie Ihr Passwort bzw. Ihren Account vergessen haben, erhalten Sie nach Klicken auf "**Passwort vergessen**" eine Email mit einem neuen Aktivierungslink.
- Wenn der bearbeitende Inspektor Ihren Antrag ablehnt, als unvollständig kennzeichnet oder an eine andere Dienststelle weiterleitet, werden Sie mit einer Email darüber informiert.

Die vom PGZ-Portal versendeten Emails sind **automatisch generiert**. Ein Antworten auf diese Emails ist nicht möglich.

#### **Bedeutung der Bearbeitungsstatus [nach oben]**

Der Bearbeitungsstatus eines Vorgangs wird in der **Übersichtstabelle** dargestellt.

#### **Export / Vor-Ausfuhr / Import** [nach oben]

Die folgenden Bearbeitungsstatus gelten gleichermaßen für **Export-, Vor-Ausfuhr- und Import-Vorgänge**:

#### **Antrag in Bearbeitung**

- Antrag wurde **noch nicht gestellt** (Antragsteller) bzw. die Daten wurden **noch nicht für ein PGZ übernommen** (wenn Inspektor als Antragsteller fungiert).
- Datensätze mit dem Status "**Antrag in Bearbeitung**" können auch als **Kopiervorlage** dienen (z.B. immer dasselbe Empfängerland, derselbe

#### 1 - Allgemeine Hinweise Seite: 2 von 4

Absender, etc.).

Nur in diesem Status kann ein Datensatz gelöscht werden ("**Antrag löschen**").

#### **Antrag gestellt**

- Ein Antragsteller hat einen Antrag auf Export / Import einer Ware bei einer Dienststelle gestellt.
- In diesem Status können die Daten weder vom Antragsteller noch vom Inspektor bearbeitet werden.

#### **Antrag unvollständig**

- Der Inspektor hat den Antrag als unvollständig an den Antragsteller **zurückdelegiert**. Der Antragsteller kann nun die Antragsdaten wieder bearbeiten und ergänzen und den **Antrag erneut stellen**.
- In diesem Status können die Daten nicht vom Inspektor bearbeitet werden.

#### **Antrag abgelehnt**

- Der Inspektor hat den Antrag abgelehnt.
- In diesem Status können die Daten weder vom Antragsteller noch vom Inspektor mehr bearbeitet werden. Gebühren können noch erfasst werden.
- Abgelehnte Anträge können kopiert und in verbesserter Form vom Antragsteller als neuer Antrag gestellt werden.

#### **Export** [nach oben]

Die folgenden Bearbeitungsstatus gelten für **Export-Vorgänge**:

#### **PGZ in Bearbeitung**

- Die Antragsdaten wurden vom Inspektor **für ein PGZ übernommen** und können nun vom Inspektor **bearbeitet oder ergänzt** werden.
- Nur in diesem Status kann ein PGZ gedruckt werden.
- Ab diesem Status können **Gebühren erfasst** werden.
- Ab diesem Status können die Daten **nicht mehr vom Antragsteller bearbeitet** werden.

#### **PGZ gedruckt**

- Das PGZ-Formular wurde gedruckt.
- Falls zum Drucken eine Benutzergruppe mit manueller Vergabe der prePrinted-Nr gewählt wurde, so muss dem Datensatz noch eine **prePrinted-Nr zugeordnet** werden.
- In diesem Status können die Daten **nicht mehr bearbeitet** werden. Nur Gebühren können noch erfasst werden

#### **PGZ abgeschlossen**

- Der PGZ-Vorgang ist abgeschlossen. Der Status wurde entweder **manuell** durch Klicken auf "**PGZ abschließen**" gesetzt oder **automatisch**, wenn das **PGZ gedruckt** wurde, eine **prePrinted-Nr zu dem Vorgang gespeichert** ist und die **Gebührenerfassung abgeschlossen** ist.
- In diesem Status können die Daten **nicht mehr bearbeitet** werden. Nur Gebühren können noch erfasst werden, wenn sie noch nicht exportiert wurden.

#### **PGZ verworfen**

- Der PGZ-Datensatz wurde **verworfen**, weil z.B. die Daten des bereits ausgedruckten PGZ´s falsch waren. Für verworfene PGZ´s kann ein **Ersatz-PGZ** erstellt werden.
- In diesem Status können die Daten **nicht mehr bearbeitet** werden. Nur Gebühren können noch erfasst werden, wenn sie noch nicht exportiert wurden.

#### **Dummy-PGZ**

- Ein Datensatz mit diesem Status repräsentiert ein PGZ-Formular, das aus irgendeinem Grund **unbrauchbar** wurde (weil z.B. PGZ-Formulare versehentlich im falschen Druckerschacht lagen und ungewollt bedruckt wurden oder ein PGZ-Formular verloren gegangen ist).
- Jedem Dummy-PGZ muss die **prePrinted-Nr** des verdruckten oder verschwundenen PGZ-Formulars zugeordnet werden.
- Datensätze mit dem Status "**Dummy-PGZ**" entstehen entweder durch die Funktion "**Dummy-Datensatz erstellen**" oder durch Klicken auf "Fehldruck" nach dem Druckvorgang.
- Datensätze mit dem Status "**Dummy-PGZ**" sind für **Antragsteller nicht sichtbar** (nur für Inspektoren).

#### **Vor-Ausfuhr (VAZ)** [nach oben]

Für Vor-Ausfuhr-Vorgänge werden die gleichen Bearbeitungsstatus wie bei Export-Vorgängen verwendet. Sie haben teilweise jedoch eine etwas andere Bedeutung.

Die folgenden Bearbeitungsstatus gelten für **Vor-Ausfuhr-Vorgänge**:

#### **PGZ in Bearbeitung**

- Die Antragsdaten wurden vom Inspektor **für ein VAZ übernommen** und können nun vom Inspektor **bearbeitet oder ergänzt** werden.
- Ab diesem Status kann ein VAZ gedruckt werden.
- Ab diesem Status können **Gebühren erfasst** werden.

#### 1 - Allgemeine Hinweise Seite: 3 von 4

Ab diesem Status können die Daten **nicht mehr vom Antragsteller bearbeitet** werden.

#### **PGZ gedruckt**

- Das VAZ-Formular wurde bereits gedruckt, kann aber in jedem anderen Bearbeitungsstatus erneut gedruckt werden.
- In diesem Status können die Daten **nicht mehr bearbeitet** werden. Nur Gebühren können noch erfasst werden

#### **PGZ abgeschlossen**

- Der VAZ-Vorgang ist abgeschlossen. Der Status wurde entweder **manuell** durch Klicken auf "**VAZ abschließen**" gesetzt oder **automatisch**, wenn das **VAZ gedruckt** wurde und die **Gebührenerfassung abgeschlossen** ist.
- In diesem Status können die Daten **nicht mehr bearbeitet** werden. Nur Gebühren können noch erfasst werden, wenn sie noch nicht exportiert wurden.

#### **PGZ verworfen**

- Der VAZ-Datensatz wurde **verworfen**, weil z.B. die Daten des bereits ausgedruckten VAZ falsch waren.
- In diesem Status können die Daten **nicht mehr bearbeitet** werden. Nur Gebühren können noch erfasst werden, wenn sie noch nicht exportiert wurden.

#### **Import** [nach oben]

Die folgenden Bearbeitungsstatus gelten für **Import-Vorgänge**:

#### **Abfertigung in Bearbeitung**

- Die Antragsdaten wurden vom Inspektor **für eine Abfertigung übernommen** und können nun vom Inspektor **bearbeitet** oder **ergänzt** werden.
- Ab diesem Status können **Gebühren erfasst** werden.
- Ab diesem Status können die Daten **nicht mehr vom Antragsteller bearbeitet** werden.

#### **Abfertigung abgeschlossen**

- Der Abfertigungs-Vorgang ist abgeschlossen. Ein Abfertigungs-Vorgang kann erst abgeschlossen werden, wenn die entsprechenden **Kontrollen** (Dokumentenkontrolle, Nämlichkeitskontrolle, Pflanzengesundheitsuntersuchung) **eingetragen** wurden.
- Der Status muss manuell durch Klicken auf "**Abfertigung abschließen**" gesetzt werden.
- Im Fall von Bestimmungsortkontrolle kann **nur der Inspektor am Bestimmungsort** die Abfertigung abschließen.
- In diesem Status können die Daten **nicht mehr bearbeitet** werden. Nur Gebühren können noch erfasst werden, wenn sie noch nicht exportiert wurden.

#### **Abfertigung verworfen**

- Der Abfertigungs-Datensatz wurde **verworfen**.
- In diesem Status können die Daten **nicht mehr bearbeitet** werden. Nur Gebühren können noch erfasst werden, wenn sie noch nicht exportiert wurden.

#### **BOK**

- Der Abfertigungs-Datensatz wurde vom Eingangsort **an den Bestimmungsort zur Bestimmungsortkontrolle (BOK) weitergeleitet** (die Weiterleitung zum Bestimmungsort kann erst erfolgen, wenn der Inspektor am Eingangsort die Dokumentenkontrolle eingetragen hat).
- In diesem Status kann der **Inspektor am Eingangsort die Daten nicht mehr bearbeiten** (nur Gebühren können noch eingegeben werden).
- In diesem Status kann **nur der Inspektor am Bestimmungsort die Daten bearbeiten**.

# **2 - Registrierung / Anmeldung**

## **Registrierung / Anmeldung**

- Anmeldung
- Registrierung
- Benutzerkennung aktivieren
- Passwort vergessen

### Anmeldung [nach oben]

Über den **Anmelden**-Button auf der Einstiegsseite erreichen Sie die Anmeldeseite, auf der Sie zur Eingabe Ihres Benutzernamens und des Passworts aufgefordert werden:

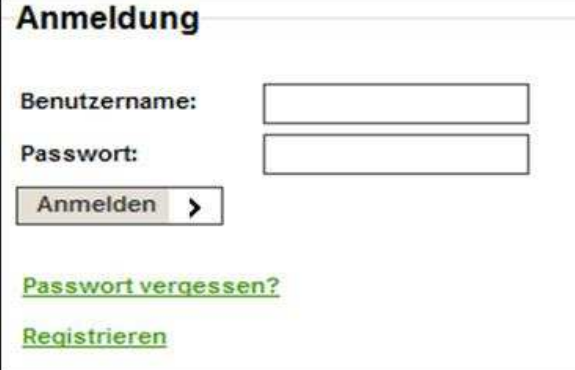

Sind die eingegebenen Anmeldedaten nicht korrekt, erhalten Sie nach Klicken auf **"Anmelden"** eine entsprechende Fehlermeldung. Wurde **fünfmal** das falsche Passwort eingegeben, so werden Sie im System **deaktiviert**, d.h. Sie können sich nun nicht mehr anmelden. Wenden Sie sich in diesem Fall an Ihren Firmenadministrator.

Falls Sie selber Firmenadministrator sind, kann auch ein Firmenmitarbeiter, der Administratorrechte hat, Sie wieder aktivieren.

Bei korrekter Eingabe von Benutzername und Passwort werden Sie angemeldet und zur Einstiegsseite der PGZ-Anwendung (Übersichtsliste) weitergeleitet.

#### **Hinweis**

Falls Sie unsicher sind, wie Ihr Passwort lautet, ist es besser, nicht die 5 Eingabeversuche "auszureizen" sondern auf "**Passwort vergessen**" zu klicken und sich dann ein neues Passwort auszudenken. So vermeiden Sie, dass Sie im System deaktiviert werden. **Wenn Sie bereits deaktiviert wurden, können Sie nicht mehr über die Funktion "Passwort vergessen" gehen!**

## Registrierung [nach oben]

Haben Sie noch keine Benutzerkennung und kein Passwort für die Anmeldung in PGZ-Online, so können Sie sich über den Link **Registrieren** (siehe obige Abb.) bzw. über den **Registrieren**-Button auf der Einstiegsseite als Antragsteller am System registrieren. Dazu sind folgende Angaben erforderlich:

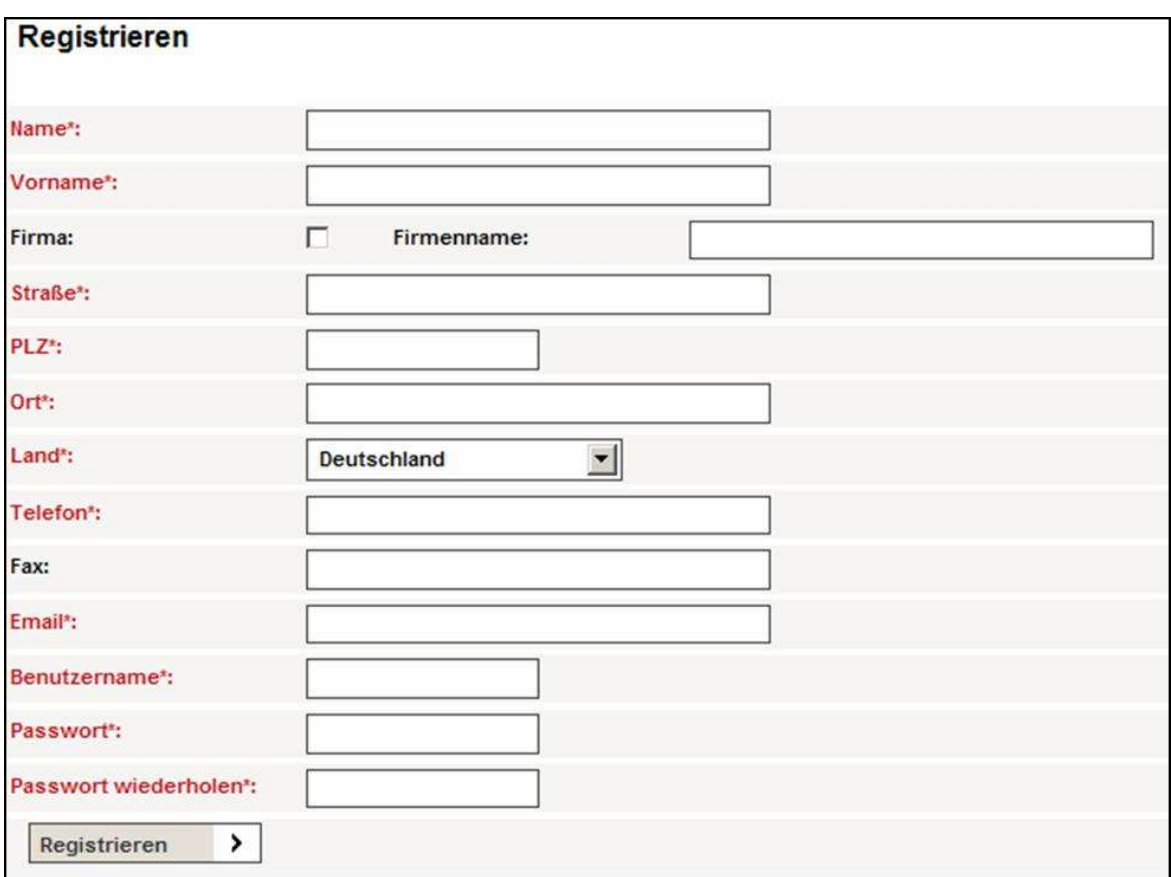

Durch Klicken auf den **Registrieren**-Button werden Sie in PGZ-Online als Antragsteller registriert und erhalten einen Aktivierungslink per Email an die angegebene Email-Adresse. Durch einmaliges Klicken (**Achtung: Kein Doppelklick!**) auf den Aktivierungslink können Sie dann Ihre Benutzerkennung aktivieren. Erst danach ist die Benutzerkennung gültig und Sie können sich in PGZ-Online anmelden.

#### **Registrierung als Unternehmen**

Wenn Sie im oben gezeigten Formular die Checkbox **Firma** auswählen und einen **Firmennamen** angeben, registrieren Sie sich nicht als Einzelperson, sondern als Firmenadministrator Ihres Unternehmens. Sie erhalten dann automatisch die Rechte eines Firmenadministrators für den angegebenen Firmennamen.

Firmenmitarbeiter dieser Firma werden vom Firmenadministrator angelegt und gehören dann automatisch zu der Firma.

Bevor Sie Ihr Unternehmen in PGZ-Online registrieren, stellen Sie bitte sicher, dass es nicht bereits einen Firmenadministrator für Ihr Unternehmen gibt. Falls dies bereits der Fall ist, sollten Sie sich nicht über das dargestellte Registrierungsformular registrieren, sondern Ihren Firmenadministrator bitten, Sie im System anzulegen.

#### **Hinweis**

Nach Klicken auf "Registrieren" gelangen Sie auf eine zweite Seite, auf der die, auch für die Registrierung erforderlichen, Angaben zur Rechnungsempfänger-Adresse ggf. angepasst werden müssen. Die Adressfelder sind standardmäßig mit der von Ihnen angegebenen Firmenadresse vorbelegt. Durch erneutes Klicken auf "Registrieren" wird die Registrierung abgeschlossen.

#### **Mitarbeiter eines bereits registrierten Unternehmens**

Als Mitarbeiter eines in PGZ-Online registrierten Unternehmens werden Sie vom Firmenadministrator im System mit einer Benutzerkennung angelegt. **Verwenden Sie daher bitte NICHT das Internet-Registrierungsformular**.

#### **W** Registrierung als Privatperson

Als Privatperson (Einzelperson), die nicht zu einer Firma gehört, registrieren Sie sich ebenfalls über das Registrierungsformular. Sie wählen die Checkbox **Firma** nicht aus und lassen das Feld **Firmenname** leer.

#### **Wichtige Hinweise**

**Achten Sie darauf, dass Sie sich bei der Eingabe der Email-Adresse nicht vertippen, sonst kann Ihnen der Aktivierungslink nicht zugeschickt werden und Sie können sich nicht am Portal registrieren.**

**Verwenden Sie für die Benutzerkennung sowie das Passwort KEINE Umlaute und KEINE Leerzeichen!**

**Das Passwort muss mindestens 6 Zeichen lang sein und Zeichen aus mindestens 3 der folgenden 4 Kategorien enthalten:**

- **Großbuchstaben**
- **Kleinbuchstaben**
- **Zahlen**
- **Sonderzeichen (z.B. -,+,\*,&)**

**Beispiele für gültige Passwörter: Schmidt123, pgz-123, Mueller-pgz**

## Benutzerkennung aktivieren [nach oben]

Unabhängig davon, ob Sie Ihre Benutzerkennung von ihrem Firmenadministrator erhalten haben oder über das Internet-Registrierungsformular eingegeben haben, müssen Sie die Kennung aktivieren, bevor Sie sie verwenden können. Dazu erhalten Sie vom System eine Email mit einem Aktivierungslink an Ihre Email-Adresse.

Falls Sie sich über das Registrierungsformular registriert haben, gelangen Sie durch einmaliges Klicken (**Achtung: Kein Doppelklick!**) auf diesen Aktivierungslink zur Aktivierungsseite für Ihre Benutzerkennung:

Bitte klicken Sie "Aktivieren", um Ihr Benutzerkonto zu aktivieren

Aktivieren >

Falls Sie von Ihrem Firmenadministrator als Firmenmitarbeiter angelegt wurden, gelangen Sie nach einmaligem Klicken (**Achtung: Kein Doppelklick!**) auf den Aktivierungslink auf eine Seite, auf der Sie sich ein Passwort ausdenken und dieses bestätigen müssen.

Nach erfolgreich durchgeführter Aktivierung werden Sie auf die Anmeldeseite weitergeleitet.

#### Passwort vergessen [nach oben]

Haben Sie Ihre Anmeldedaten (Benutzername und/oder Passwort) vergessen, so können Sie durch Klicken auf den Link **"Passwort vergessen?"** in der Anmeldeseite eine erneute Aktivierung Ihres Accounts anstoßen. Dazu müssen Sie entweder Ihren Benutzernamen oder (falls Sie diesen vergessen haben) Ihre Email-Adresse angeben.

Wenn Sie sowohl einen Benutzernamen als auch eine Email-Adresse eingeben, wird nur der Benutzername ausgewertet, d.h. die Email mit dem Aktivierungslink wird an die zu dem Benutzernamen im System gespeicherte Email-Adresse geschickt.

Bitte geben Sie Ihren Benutzernamen oder Ihre Email-Adresse ein

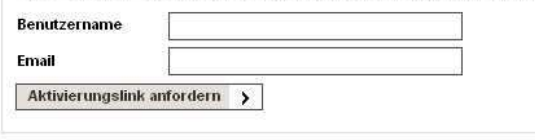

Nach Klicken auf **"Aktivierungslink anfordern"** wird ein Aktivierungslink an Sie per Email geschickt. Nach einmaligem Klicken (**Achtung: Kein Doppelklick!**) auf den Aktivierungslink, öffnet sich ein Browserfenster, in dem Sie zur Eingabe und Bestätigung eines **neuen Passwortes** aufgefordert werden.

Mit Ihrem Benutzernamen und dem neuen Passwort können Sie sich dann in PGZ-Online anmelden.

#### **Hinweis**

Die Funktion "**Passwort vergessen**" kann **nicht mehr** genutzt werden, wenn Sie als Nutzer **deaktiviert** wurden, d.h., wenn Sie z.B. fünfmal ein falsches Passwort eingegeben haben.

Wenden Sie sich in diesem Fall an Ihren Firmenadministrator. Falls Sie selber Firmenadministrator sind, kann auch ein Firmenmitarbeiter, der Administratorrechte hat, Sie wieder aktivieren.

# **3 - Übersichtsseite**

## **Übersichtsseite**

Die Übersichtsseite ist die zentrale Seite von PGZ-Online. Hier werden Informationen zu allen Anträgen eines Antragstellers in tabellarischer Form dargestellt sowie Funktionen zur Bearbeitung der Anträge bereitgestellt.

- Grundsätzliches Layout
- Register zur Auswahl der Antragsart **(1)**  $\bullet$
- Linke Menüleiste **(2)**
- Funktionsleiste **(3)**
- Übersichtsliste **(4)**
- Suche-Bereich **(5)**
- Wichtige Hinweise zur Anwendung des Permanent- und Temporärfilters

### Grundsätzliches Layout [nach oben]

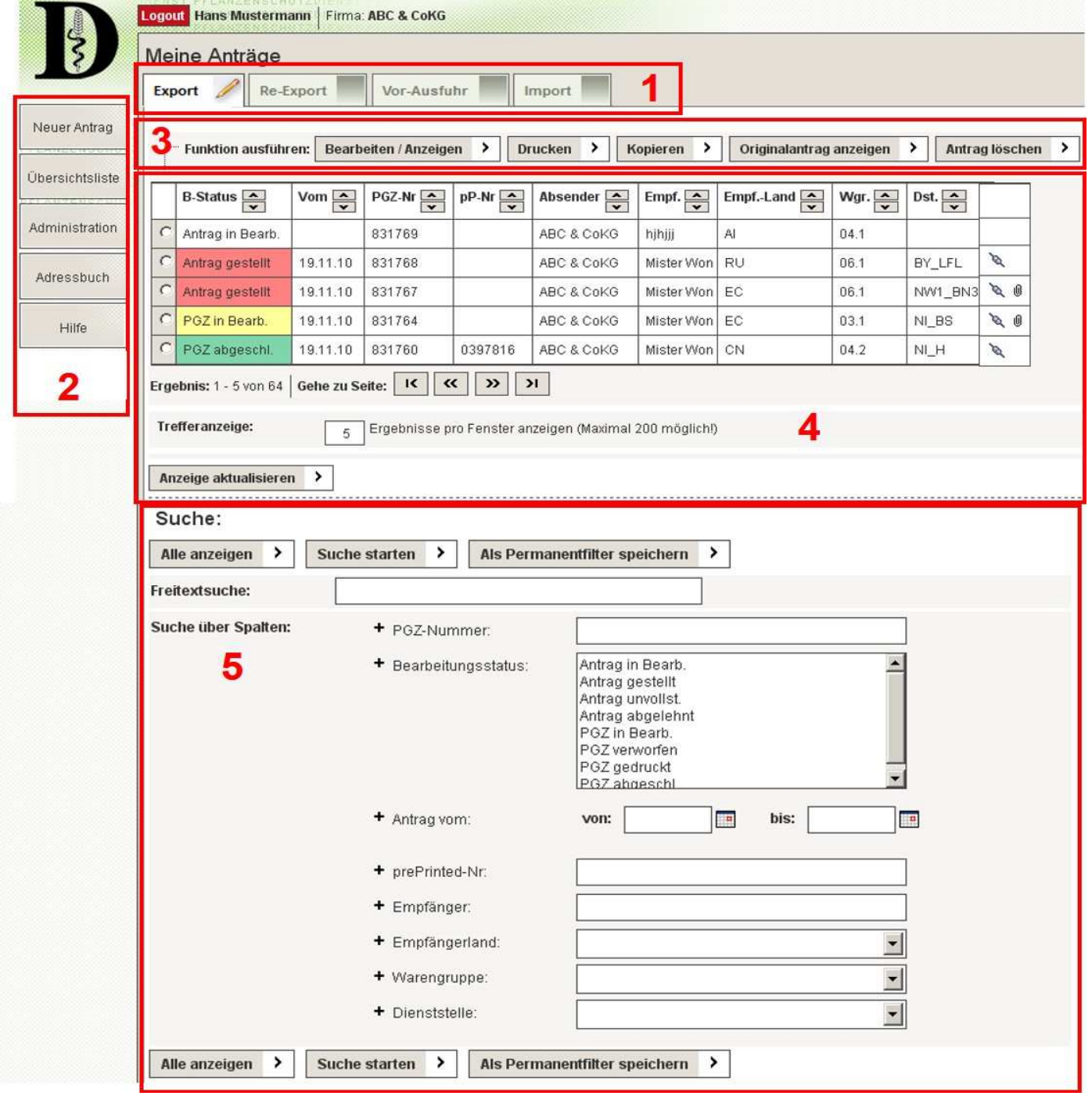

## Register zur Auswahl der Antragsart [nach oben]

Mit Hilfe der in diesem Bereich angebotenen Register, können Sie auswählen, ob Sie Informationen zu Ihren Export-, Re-Export-, Vor-Ausfuhroder Import-Anträgen sehen möchten.

## Linke Menüleiste [nach oben]

#### 3 - Übersichtsseite Seite: 1 von 4

#### **Neuer Antrag**

Durch Klicken auf "**Neuer Antrag**" können Sie die Daten für einen neuen Antrag auf Export bzw. Import einer Ware erfassen und anschließend den Antrag bei der zuständigen Dienststelle stellen (siehe eigenes Kapitel "Neuer Antrag"). Nach Stellen eines neuen Antrags sind eventuell eingestellte temporäre oder permanente Filterkriterien aufgehoben.

#### **Tipp**

Ein neuer Antrag kann auch durch **Kopieren eines bereits erstellten Antrags** erzeugt werden.

#### **Übersichtsliste**

Durch Klicken auf "**Übersichtsliste**" wird die Übersichtsliste unter **Berücksichtigung eines eventuell gespeicherten Permanentfilters** (siehe auch Hinweise zur Anwendung des Permanent- und Temporärfilters) erneut aufgebaut und angezeigt.

#### **Achtung**

Nach Klicken auf "**Übersichtsliste**" wird **immer die erste Seite** der Übersichtsliste angezeigt. Wenn nach Bearbeiten eines Vorgangs wieder der aktuelle Datensatz markiert sein soll, so müssen die Bearbeitungsseiten über "**Abbrechen**" verlassen werden.

#### **Administration**

Durch Klicken auf "**Administration**" gelangen Sie in den Administrationsbereich (siehe eigenes Kapitel "Administration").

#### **Adressbuch**

Nach Klicken auf "**Adressbuch**" können Sie die Daten des **Firmenadressbuchs** bearbeiten (siehe eigenes Kapitel "Adressbuch").

#### **Hilfe**

Nach Klicken auf "**Hilfe**" öffnet sich ein neues Browser-Fenster mit der Online-Hilfe. Abhängig davon, auf welcher Maske in PGZ-Online Sie sich gerade befinden, wird automatisch auf das dazugehörige Hilfekapitel positioniert.

## Funktionsleiste [nach oben]

Die Funktionsleiste oberhalb der Antragstabelle enthält Funktionen, die für den in der Antragstabelle markierten Vorgang ausgeführt werden können. Dabei ist nicht jede Funktion für jeden Vorgang verfügbar (z.B. kann ein Antrag, der sich bereits in Bearbeitung durch einen Inspektor befindet, vom Antragsteller nicht mehr gelöscht werden).

Ist eine Funktion für den ausgewählten Vorgang nicht verfügbar, so bleibt ein Klick auf den zugehörigen Funktionsbutton ohne Wirkung bzw. es erscheint eine entsprechende Fehlermeldung.

Folgende Funktionen stehen zur Verfügung:

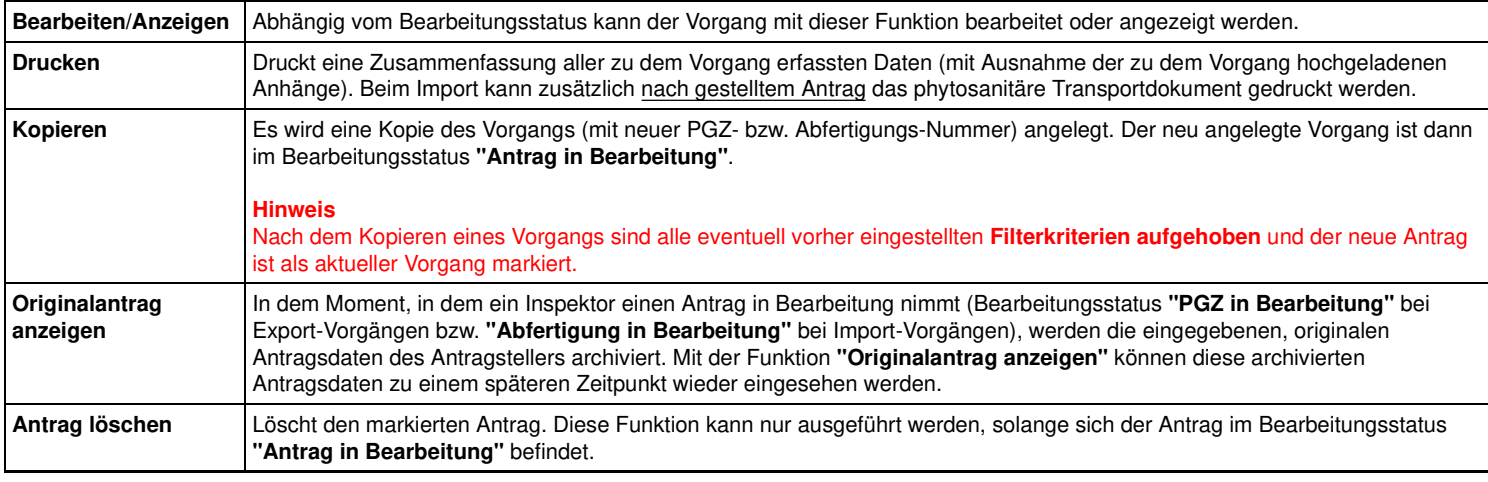

## Übersichtsliste [nach oben]

Die Tabelle der Übersichtsliste stellt die wichtigsten Informationen zu den Anträgen dar (eine Zeile pro Antrag). In der ersten Spalte der Tabelle befindet sich ein Radiobutton, der zur Auswahl eines Antrags dient und für den dann die in der Funktionsleiste angebotenen Funktionen ausgeführt werden können. In der letzten Spalte (ohne Spaltenüberschrift) wird eine Büroklammer dargestellt, wenn zu dem jeweiligen Antrag Anhänge in Dateiform hochgeladen wurden.

In der letzten Spalte kann außerdem auch ein **Steckersymbol** ( ) dargestellt werden. Dieses bedeutet, dass der Antrag automatisch über die Webservice-Schnittstelle gestellt wurde.

Wenn Sie **Firmenadministrator** Ihres Unternehmens sind, sehen Sie in der Tabelle **alle Anträge Ihres Unternehmens**. Als **Firmenmitarbeiter** oder **privater Antragsteller** sehen Sie hier nur Ihre eigenen Anträge.

#### **Tipp**

Soll auch ein Firmenmitarbeiter Zugriff auf alle Anträge der Firma haben, so kann er vom Firmenadministrator Administratorrechte zugewiesen

#### bekommen (unter "Administration", Register "Firmenmitarbeiter", Häkchen "Admin")

Die Übersichtsliste kann durch Klicken auf die in den Spaltenüberschriften dargestellten Pfeilsymbole **aufsteigend bzw. absteigend sortiert** werden.

#### **Trefferanzeige**

Im Feld "**Trefferanzeige**" kann eingestellt werden, wie viele Anträge auf einer Seite dargestellt werden sollen (Bestätigung mit **"Anzeige aktualisieren"**). Eine Einstellung von max. 200 Anträgen pro Seite ist möglich.

#### **Achtung**

Beachten Sie bitte, dass der Aufbau der Übersichtseite länger dauert, je mehr Anträge Sie auf einer Seite darstellen wollen. Empfohlene Einstellung: 20-30 Anträge pro Seite

Folgende Tabellenspalten werden für **Export- und Re-Export-Vorgänge** dargestellt:

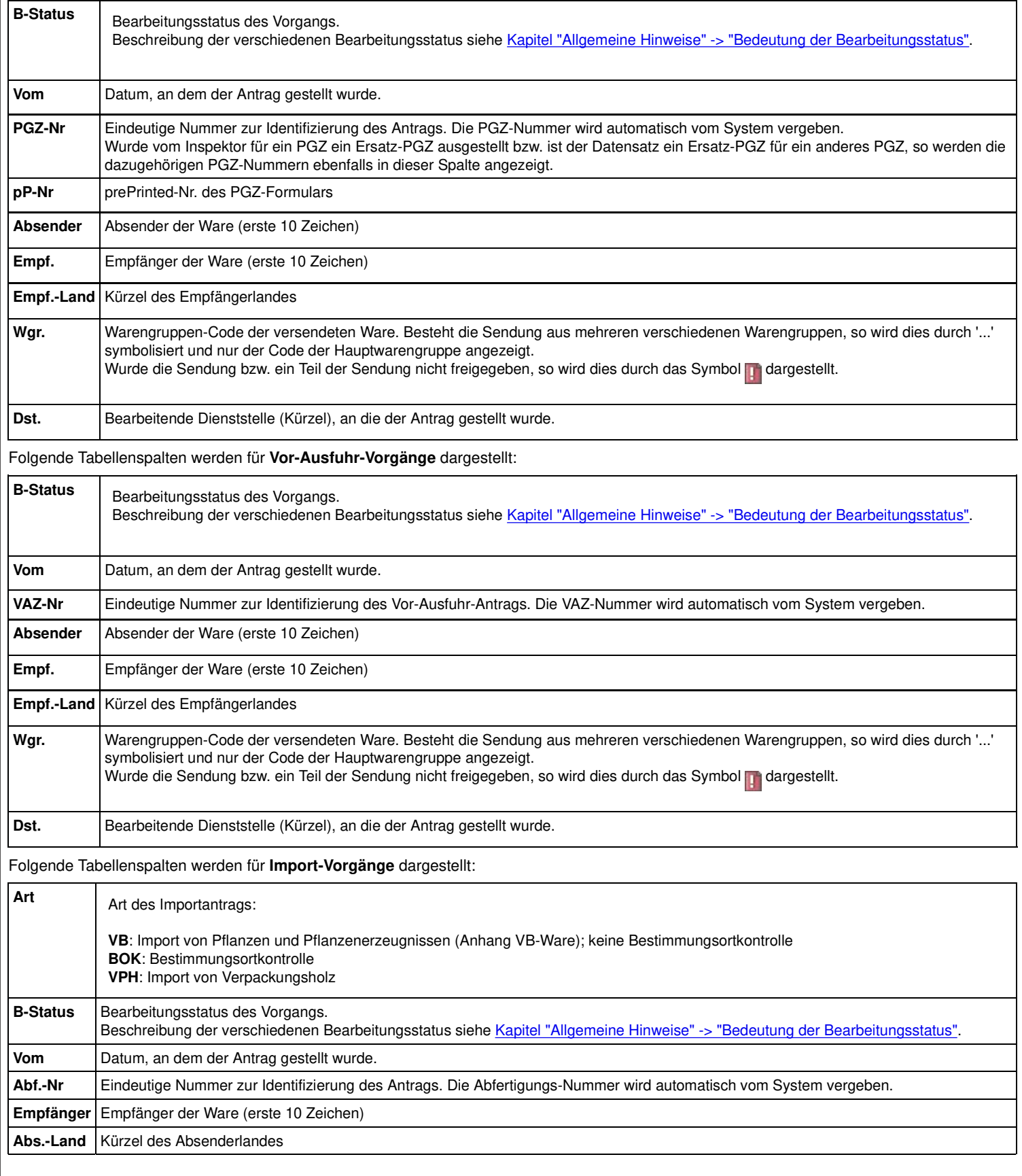

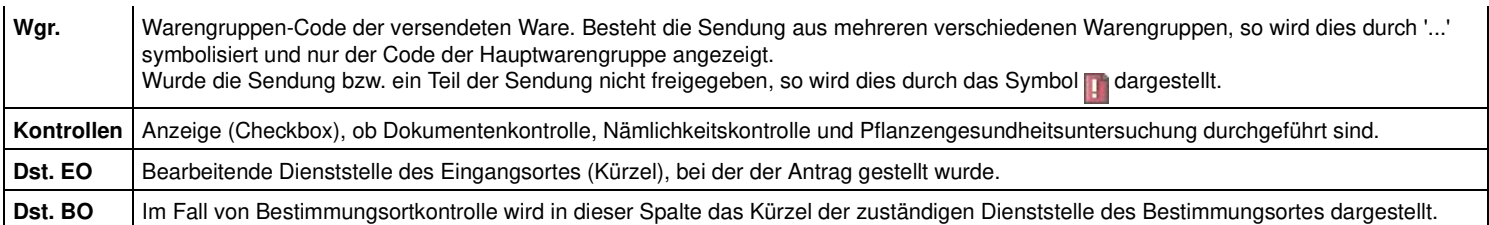

## Suche-Bereich [nach oben]

Im Suche-Bereich unterhalb der Antragstabelle können Kriterien definiert werden, um bestimmte Datensätze zu suchen bzw. zu filtern. Die eingestellten Filterkriterien können auch dauerhaft gespeichert werden, so dass sie nach einem Logout erhalten bleiben (siehe auch Hinweise zur Anwendung des Permanent- und Temporärfilters).

Bei der Definition der Suchkriterien gibt es einerseits die Möglichkeit einer Freitextsuche über alle in der Antragstabelle enthaltenen Spalten sowie andererseits die Möglichkeit, strukturiert nach den Inhalten einzelner Spalten zu suchen und zu filtern. Die einzelnen Filterkriterien sind dabei mit einem logischen **UND** verknüpft, das heißt, die angezeigten Anträge müssen alle eingegebenen Filterkriterien erfüllen.

Der Start der Suche erfolgt durch Klicken auf den Button **"Suche starten"** oder durch Drücken der Enter-Taste. Mit Hilfe des Buttons **"Alle anzeigen"** werden alle eingegebenen Filterkriterien (temporäre und permanente) komplett aufgehoben, so dass die Antragstabelle wieder vollständig sichtbar ist.

#### **Tipp**

In der Liste "**Bearbeitungsstatus**" können mehrere Bearbeitungsstatus markiert werden durch Drücken der <**Strg**>- bzw. <**Shift**>-Taste und gleichzeitigem Klicken mit der **linken Maustaste** auf die gewünschten Bearbeitungsstatus. Genauso wird die Markierung auch wieder entfernt.

## **Wichtige Hinweise zur Anwendung des Permanent- und Temporärfilters** [nach oben]

Mit Hilfe des Permanentfilters können Filterkriterien permanent gespeichert werden, so dass sie auch nach einem Logout und erneutem Login noch gelten. Ist ein Permanentfilter gespeichert und aktiviert, so wird dies oberhalb der Übersichtstabelle angezeigt ("Permanentfilter aktiviert!").

Es können unterschiedliche Permanentfilter für Export- und Importdatensätze gespeichert werden. Der für Exportdatensätze gespeicherte Permanentfilter gilt jedoch auch für Re-Export-Datensätze.

#### **Speichern eines Permanentfilters**

Um einen Permanentfilter zu speichern, geben Sie im Suche-Bereich zunächst die gewünschten Filterkriterien ein. Danach klicken Sie auf "**Suche starten**" und anschließend auf "**Als Permanentfilter speichern**".

#### **Löschen eines Permanentfilters**

Um einen Permanentfilter zu löschen, klicken Sie auf "**Alle anzeigen**" und anschließend auf "**Als Permanentfilter speichern**".

#### **Wiederherstellen eines gespeicherten Permanentfilters**

Um einen gespeicherten Permanentfilter wiederherzustellen bzw. zu aktivieren (z.B. nach einer temporären Suche), klicken Sie auf "**Übersichtsliste**".

#### **Setzen eines Temporärfilters**

Um unabhängig von einem eventuell gespeicherten Permanentfilter eine temporäre Suche durchzuführen (z.B. Suche nach einer bestimmten PGZ-Nummer), gehen Sie wie gewohnt vor: Eingabe der Suchkriterien und Klicken auf "**Suche starten**". Ein eventuell gespeicherter Permanentfilter wird dann vorübergehend aufgehoben und die Ergebnisse der temporären Suche angezeigt.

#### **Aufheben eines Temporärfilters**

Um nach einer temporären Suche wieder alle Datensätze anzuzeigen, klicken Sie entweder auf "**Übersichtsliste**" (Anzeigen aller Datensätze unter Berücksichtigung eines gespeicherten Permanentfilters) oder auf "**Alle anzeigen**".

## **4 - Neuer Antrag**

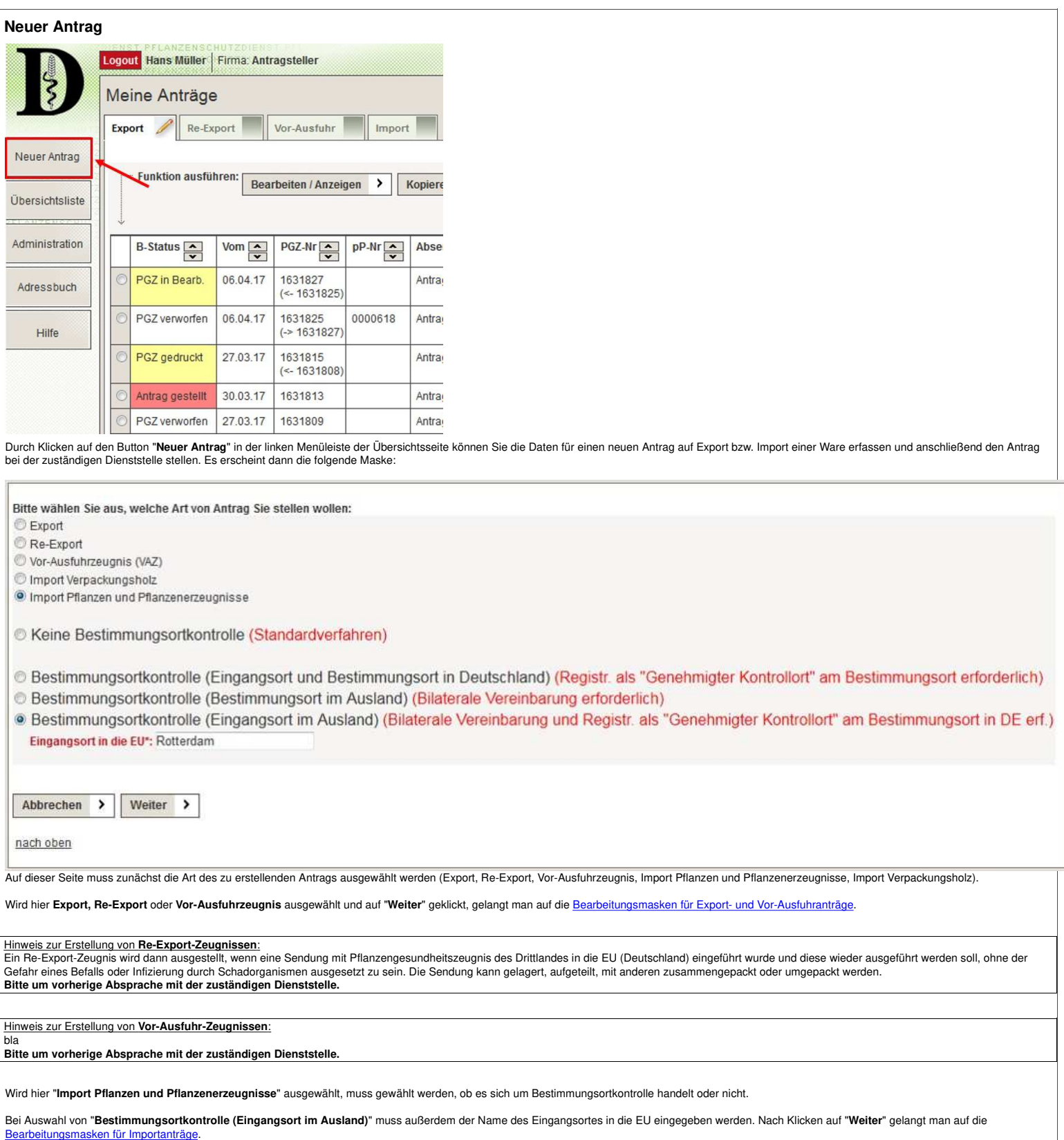

# **5 - Export-Anträge**

## **Export-Anträge / Vor-Ausfuhr-Anträge**

Im folgenden wird gezeigt, wie die Eingabeseiten für **Export**-, **Re-Export**- und Vor-Ausfuhr-Anträge aufgebaut sind und was Sie bei der Eingabe von Daten zu beachten haben.

Re-Export-Anträge unterscheiden sich von Export-Anträgen lediglich dadurch, dass Angaben in dem zusätzlichen Register "**Re-Export**" einzugeben sind.

Vor-Ausfuhr-Anträge unterscheiden sich von Export-Anträgen im Wesentlichen dadurch, dass Angaben in dem zusätzlichen Register "**SO-Status**" einzugeben sind.

- Grundsätzliches Layout der Bearbeitungsseiten
- **Funktionen**
- Register "Dienststelle"
- Register "Adressen"  $\bullet$
- Register "Empfänger"
- Register "Transport/Termine"
- Register "Re-Export" (nur bei Re-Export-Anträgen)
- Register "Ware"
- Register "SO-Status " (nur bei Vor-Ausfuhr-Anträgen)
- Register "Zus. Erklärung/Behandlung"  $\bullet$
- Register "Anhänge"

### **Grundsätzliches Layout der Bearbeitungsseiten** [nach oben]

Die Bearbeitungsseiten für Export- und Vor-Ausfuhranträge gliedern sich in 4 Bereiche:

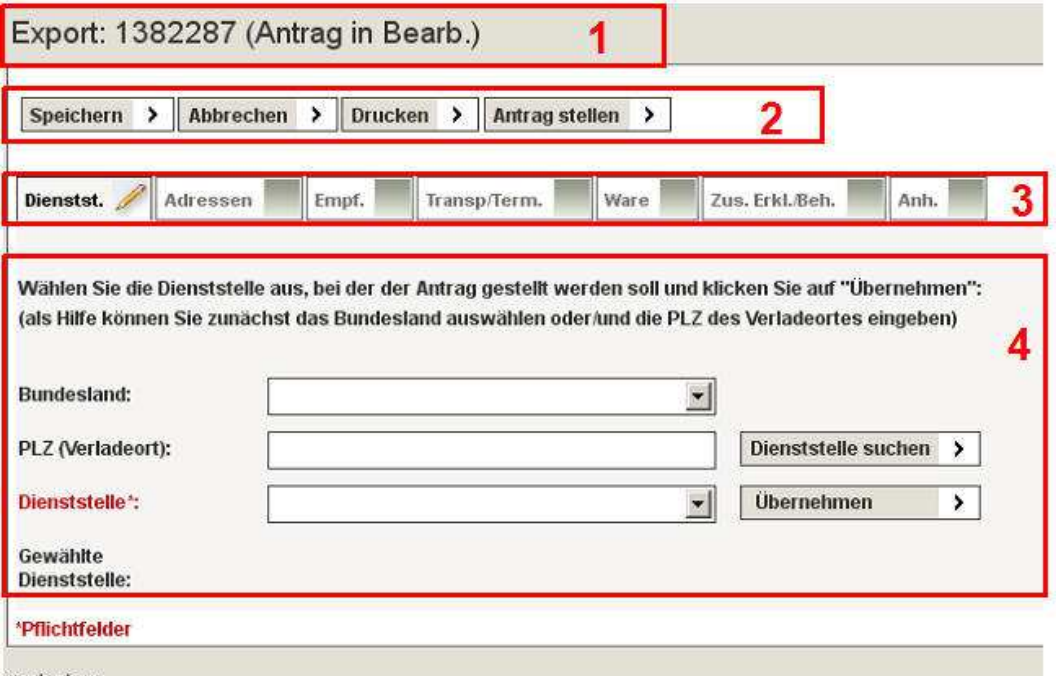

nach oben

- **(1) Titelzeile**: Enthält die Art (Export, Re-Export oder VAZ), die Nummer des Antrags und den aktuellen Bearbeitungsstatus
- **(2) Funktionsleiste**: Enthält die für den Vorgang verfügbaren Funktionen (siehe Abschnitt Funktionen).
- **(3) Register**: Register zur Auswahl der einzelnen Eingabeformulare zum aktuellen Vorgang.
- **(4) Eingabeformular**: Der eigentliche Bereich zur Dateneingabe.

### **Funktionen** [nach oben]

Folgende Funktionen stehen Ihnen zur Verfügung:

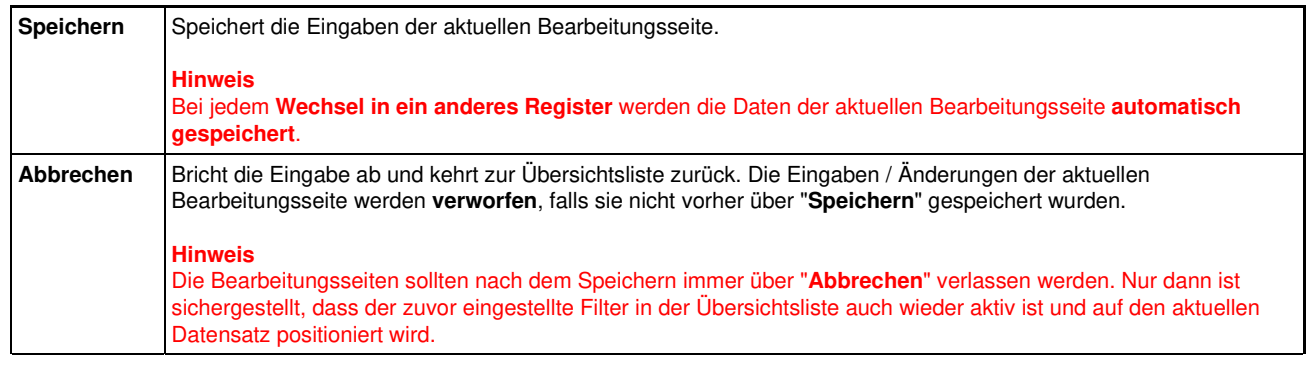

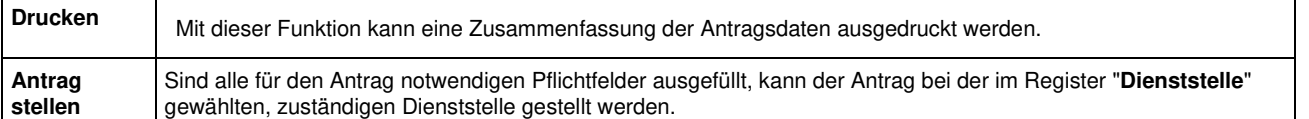

## **Register "Dienststelle"** [nach oben]

Auswahl der zuständigen Dienststelle, bei der der Antrag gestellt werden soll. Dabei muss zunächst das **Bundesland** ausgewählt **oder/und** die **PLZ des Verladeortes** eingegeben werden.

Nachdem ein Antrag gestellt wurde, wird in diesem Register auch das **Datum und die Uhrzeit der Antragstellung** angezeigt.

Wird ein Bundesland aus der DropDown-Liste ausgewählt, so werden bei **eingeschaltetem Javascript** die gefundenen Dienststellen automatisch in der DropDown-Liste "**Dienststelle**" zur Auswahl angeboten. Bei **nicht-eingeschaltetem Javascript** muss explizit auf den Button "**Dienststelle suchen**" geklickt werden.

Die Liste der gefundenen Dienststellen kann weiter eingeschränkt werden durch die Eingabe der **PLZ des Verladeortes** und anschließendem Klicken auf "**Dienststelle suchen**".

#### **Hinweis**

Es kann auch nur der **erste Teil der PLZ** eingegeben werden.

#### Bsp.:

Wenn **kein Bundesland** ausgewählt und bei "**PLZ (Verladeort)**" lediglich "**6**" eingegeben wird, werden alle möglichen Dienststellen, die für PLZ-Bezirke, die mit "6" beginnen, zur Auswahl angeboten.

#### **Wichtig**

Nach Auswahl der zuständigen Dienststelle in der DropDown-Liste muss auf "**Übernehmen**" geklickt werden. Der Name der gewählten Dienststelle wird dann unterhalb der DropDown-Liste angezeigt.

## **Register "Adressen"** [nach oben]

Eingabe der relevanten Adressinformationen für

- **Antragsteller**
- **Absender** (Druck in **Feld 1** des PGZ-Formulars bzw. in **Feld 3** des VAZ-Formulars)
- **Rechnungsempfänger**
- **Postempfänger**

#### **bei VAZ: Postempfänger (Adresse des PGZ-ausstellenden Pflanzenschutzdienstes)**

Die **Antragsteller-Adresse** ist mit der Adresse des angemeldeten Benutzers vorbelegt und **nicht editierbar**.

Die Adressblöcke können auf unterschiedliche Art und Weise ausgefüllt werden:

#### **1. Ausfüllen per Hand**

Die Felder werden **per Hand** ausgefüllt.

#### 2. Wie Antragsteller > Wie Absender >

Nach Klicken auf "**Wie Antragsteller**" bzw. "**Wie Absender**" werden die Adressdaten des Blocks "**Antragsteller**" bzw. "**Absender**" in den jeweiligen Adressblock übernommen.

#### 3. Adressbuch >

Nach Klicken auf "**Adressbuch**" öffnet sich (**nur bei eingeschaltetem Javascript!**) ein neues Fenster mit den Daten des Adressbuchs. Hier kann ein Eintrag ausgewählt und die Daten durch Klicken auf "**Übernehmen**" in den jeweiligen Adressblock übernommen werden.

#### **4. Eingabe eines Kürzels**

Den Adressen können im Adressbuch **Kürzel hinterlegt** werden. An dieser Stelle kann durch Eingabe des Kürzels und Klicken auf die **Lupe** der jeweilige Adressblock mit den entsprechenden Adressdaten gefüllt werden.  $\Box$ 

Durch Klicken auf **Ins Adressbuch > kann eine neue, manuell eingegebene Adresse direkt ins Adressbuch übernommen** werden. Existiert das Kürzel im Adressbuch bereits, so erscheint eine Fehlermeldung und die Adresse wird nicht übernommen.

**Hinweis**

Bei **Export- und Re-Exportanträgen** darf die gesamte Adresse des **Absenders** (Name+Straße+PLZ+Ort+Land) **max. 5 Zeilen** und insgesamt **max. 200 Zeichen** umfassen, da der Platz für das Feld auf dem PGZ-Formular nicht größer ist.

Bei **VAZ-Anträgen** ist die Adresse des Absenders nicht begrenzt, da das Vor-Ausfuhrzeugnis nicht auf ein vorgegebenes Formular sondern fortlaufend gedruckt wird.

## **Register "Empfänger"** [nach oben]

#### 5 - Export-Anträge Seite: 2 von 6

Eingabe der **Adresse des Warenempfängers** im Drittland (Druck der Adresse in **Feld 3** des PGZ-Formulars bzw. Druck des Empfängerlandes in **Feld 3** des VAZ-Formulars).

Auch diese Informationen können, wie oben beschrieben, aus dem Adressbuch übernommen bzw. ins Adressbuch übernommen werden.

#### **Hinweis**

Bei **Export- und Re-Exportanträgen** darf die gesamte Adresse des **Empfängers** (Name+Straße+PLZ+Ort+Land) **max. 10 Zeilen** und insgesamt **max. 400 Zeichen** umfassen, da der Platz für das Feld auf dem PGZ-Formular nicht größer ist.

## **Register "Transport/Termine"** [nach oben]

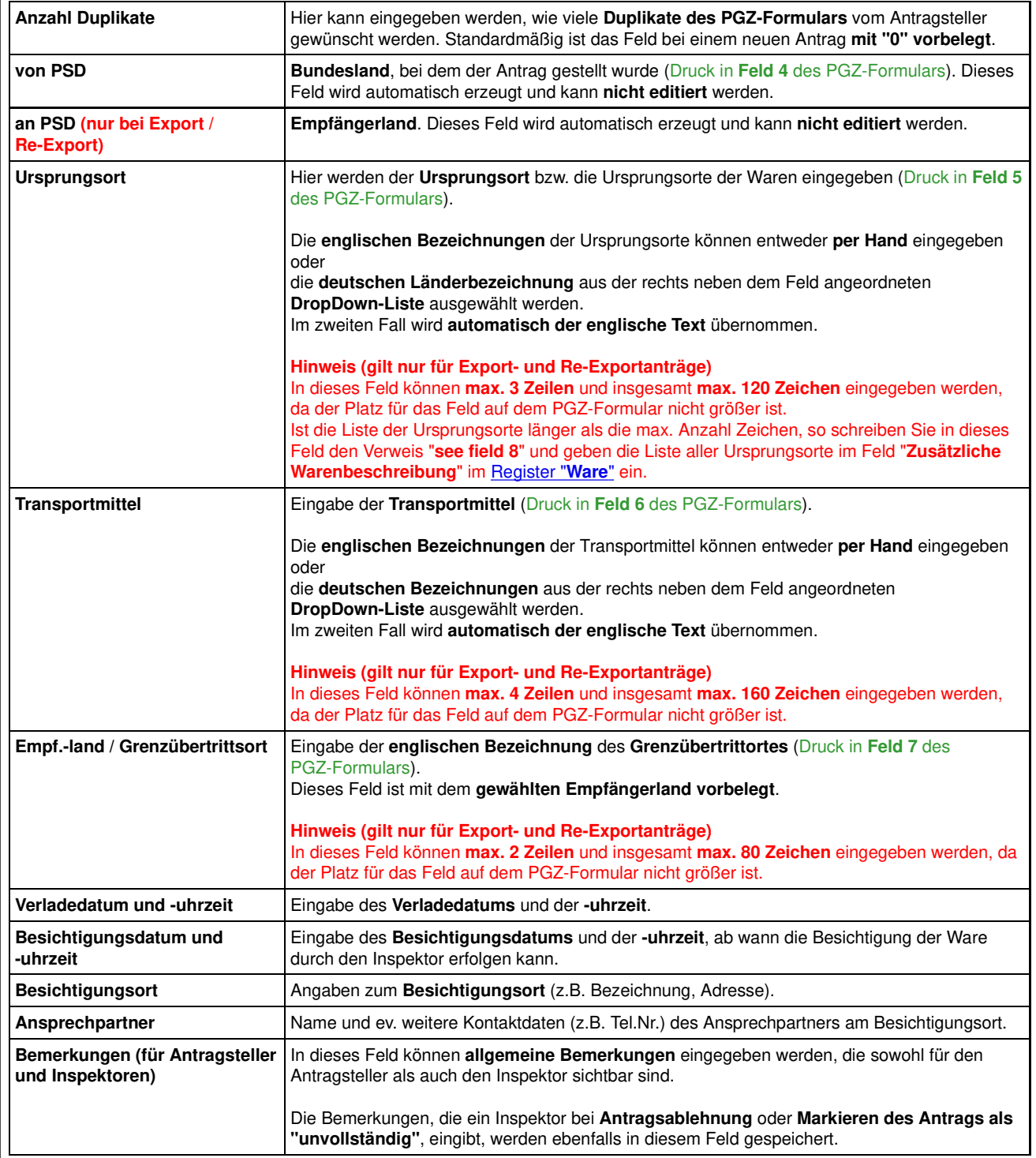

## **Register "Re-Export" (nur bei Re-Export-Anträgen)** [nach oben]

(Druck aller Felder dieses Registers in **Feld 10** des PGZ-Re-Export-Formulars)

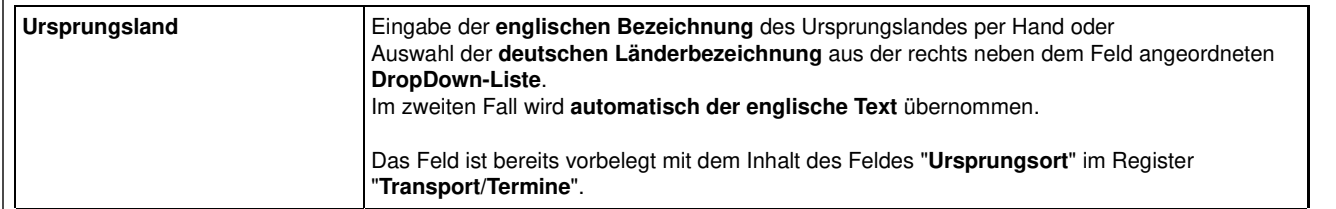

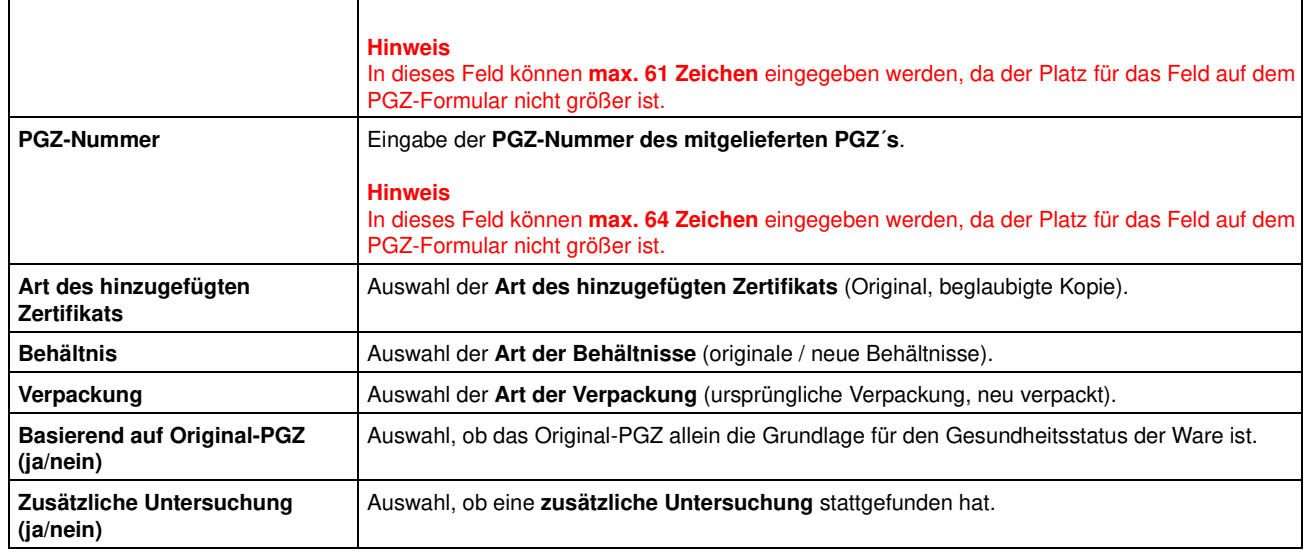

## **Register "Ware"** [nach oben]

Der Bearbeitungsbereich im Register "**Ware**" besteht aus **drei Eingabebereichen**.

#### **Allgemeine Hinweise**

- Die nachfolgend beschriebenen Eingabebereiche werden in der genannten Reihenfolge in **Feld 8** des PGZ-Formulars bzw. in **Feld 4** des VAZ-Formulars gedruckt.
- In **Feld 9** des PGZ-Formulars bzw. **Feld 5** des VAZ-Formulars erscheinen die Mengen, die bei den einzelnen Warenpositionen in den Pflichtfeldern "**Menge**" und "**Zul. Einheit**" eingegeben wurden (nach Klicken auf "**Neue Ware**").
- Grundsätzlich müssen nur soviel Angaben gemacht werden, wie zur **Prüfung der Identität** (auch in Verbindung mit anderen Dokumenten) nötig sind.
- Es ist nicht gefordert, dass die Auflistung auf einem begleitenden Lieferschein oder einer Rechnung mit der Auflistung auf dem PGZ exakt übereinstimmt. Mehrere Positionen für eine Ware, z.B. gleicher botanischer Name, können und sollten **sinnvoll zusammengefasst** werden.

#### **1. Eingabebereich**

#### **"Unterscheidungsmerkmale der Sendung"** (Druck als **erste Zeilen in Feld 8** des PGZ-Formulars bzw. **in Feld 4** des VAZ-Formulars)

Die Eingaben in diesem Feld können sowohl als "**Überschrift**" bzw. beschreibende Zeilen für die im 2. Eingabebereich folgenden Waren dienen, als auch **spezielle Unterscheidungsmerkmale** beschreiben.

Unterscheidungsmerkmale sind Kennzeichnungen auf Säcken, Kartons oder anderen Behältern, die der Identifizierung der Sendung dienen; zum Beispiel Container-Nummer, Paletten-Nummer, Aufdruck, Etikett, Plombe.

Ebenso kann der Warentyp genannt werden, z.B. Trees and shrubs, Balcony plants, Ornamental seeds, 200 bags roasted coffee in container No. CLHU 987654-3

Bleibt dieses Feld frei, wird die nachfolgende Warentabelle in die erste Zeile aufgerückt.

#### **2. Eingabebereich**

**"Warentabelle mit Angaben zu allen Warenpositionen der Sendung"** (Druck in **Feld 8 und 9** des PGZ-Formulars bzw. in **Feld 4 und 5** des VAZ-Formulars, jeweils unterhalb der "Unterscheidungsmerkmale")

In diesem Bereich werden Angaben zur eigentlichen Ware mit botanischem Namen und Menge eingegeben.

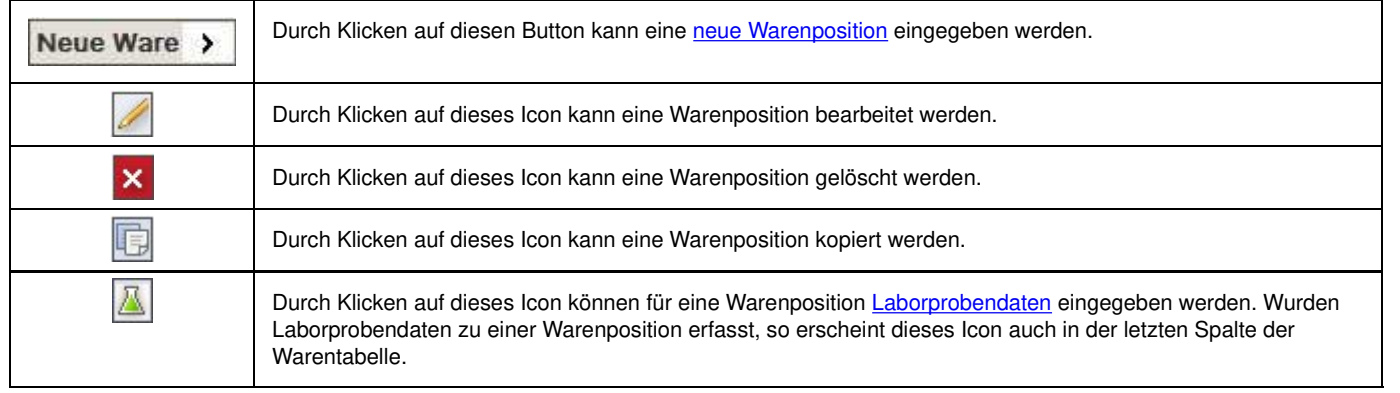

#### **Hinweise**

Zu **jeder einzelnen Warenposition** mit bot. Namen, die über Klicken auf "**Neue Ware**" erzeugt wurde, erscheint im Feld 9 des PGZ-Formulars bzw. Feld 5 des VAZ-Formulars **eine Menge**.

Es können auf diese Weise mehrere Zeilen im Feld 8 des PGZ-Formulars bzw. Feld 4 des VAZ-Formulars erzeugt und damit eine Auflistung

von Waren untereinander erreicht werden.

Alternativ könnten auch **mehrere Warenpositionen** der gleichen Warengruppe mit unterschiedlichen bot. Namen **zusammengefasst werden**.

Diese können im Feld "**Warenbeschreibung**" mit Hilfe des Feldes "bot. Name" erzeugt werden und stehen dann hintereinander in einer Zeile. In diesem Falle muss die angegebene Menge, die **gesamte Menge aller Waren** aus der Auflistung enthalten.

Es erscheint beim ersten Mal sehr aufwändig, mehrere Waren nacheinander zu erzeugen. Sofern sich folgende Anträge in ihrem Inhalt nur wenig unterscheiden, nutzen sie beim nächsten Antrag die **Kopierfunktion**, die auf der **Übersichtsseite** zur Verfügung steht.

#### **3. Eingabebereich**

**"Zusätzliche Warenbeschreibung"** (Druck als **letzte Zeilen in Feld 8** des PGZ-Formulars bzw. **in Feld 4** des VAZ-Formulars)

Dieses Feld ist für die Auflistung weiterer beliebiger Daten geeignet, die die Ware betreffen, wie z.B. Verpackungsmaße, Verpackungseinheiten, Brutto-Gewichte.

Handelsnamen oder sonstige wirtschaftliche Angaben sind nicht zwingend erforderlich.

Daten und Angaben, die der Inspektor nicht überprüfen kann und fachlich in keinem Zusammenhang mit der Ware stehen, z.B. Akkreditivnummer, werden für den Druck nicht berücksichtigt.

#### **Eingabe einer neuen Warenposition**

Nach Klicken auf **Neue Ware** > klappt im unteren Teil der Maske ein Bearbeitungsbereich auf, in dem Angaben zu einer Warenposition eingegeben werden können.

Nach Abschluss der Eingaben zu einer Warenposition müssen diese durch Klicken auf "**Ware speichern**" gespeichert werden. Der Bearbeitungsbereich klappt danach wieder zu und die eingegebene Warenposition erscheint in der Warentabelle.

Es können **beliebig viele Warenpositionen** eingegeben werden. Dabei sind jeweils folgende Felder auszufüllen:

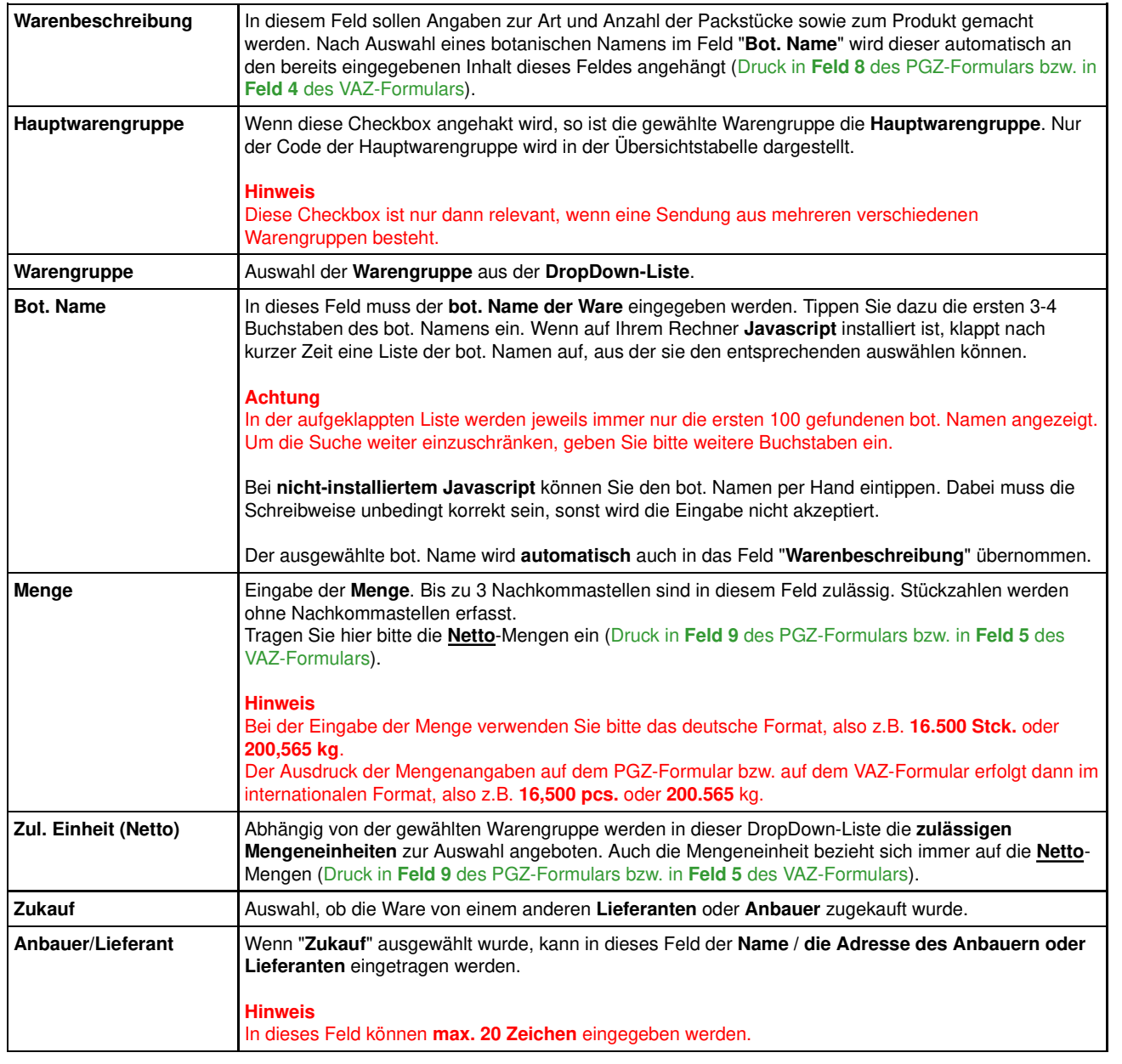

## **Register "SO-Status" (nur bei Vor-Ausfuhr-Anträgen)** [nach oben]

(Druck aller Felder dieses Registers in **Feld 6** des VAZ-Formulars)

In diesem Register muss erklärt werden, dass für die Pflanzen, Pflanzenprodukte bzw. geregelten Waren dieser Sendung eine oder mehrere der folgenden Optionen zutreffen:

Sie erfüllen die besonderen Anforderungen der EU-Verordnung über Maßnahmen zum Schutz vor Pflanzenschädlingen plus Eingabe des Namens der Verordnung.

Sie wurden kontrolliert und / oder getestet und sind frei von den Schädlingen, die in dem jeweils dazugehörigen Eingabefeld genannt werden müssen. Die jeweilige Vorgehensweise kann optional eingegeben werden.

Sie haben ihren Ursprung in einem Feld und/oder einer Produktionsstätte und/oder einem Produktionsort und/oder einem Gebiet und/oder einem Land und sind frei von Schädlingen, die in dem jeweils dazugehörigen Eingabefeld genannt werden müssen. Die jeweilige nähere Bezeichnung des Ursprungsortes kann optional eingegeben werden.

**Um den Antrag stellen zu können, muss mindestens eine Option ausgewählt werden.**

## **Register "Zus. Erklärung/Behandlung"** [nach oben]

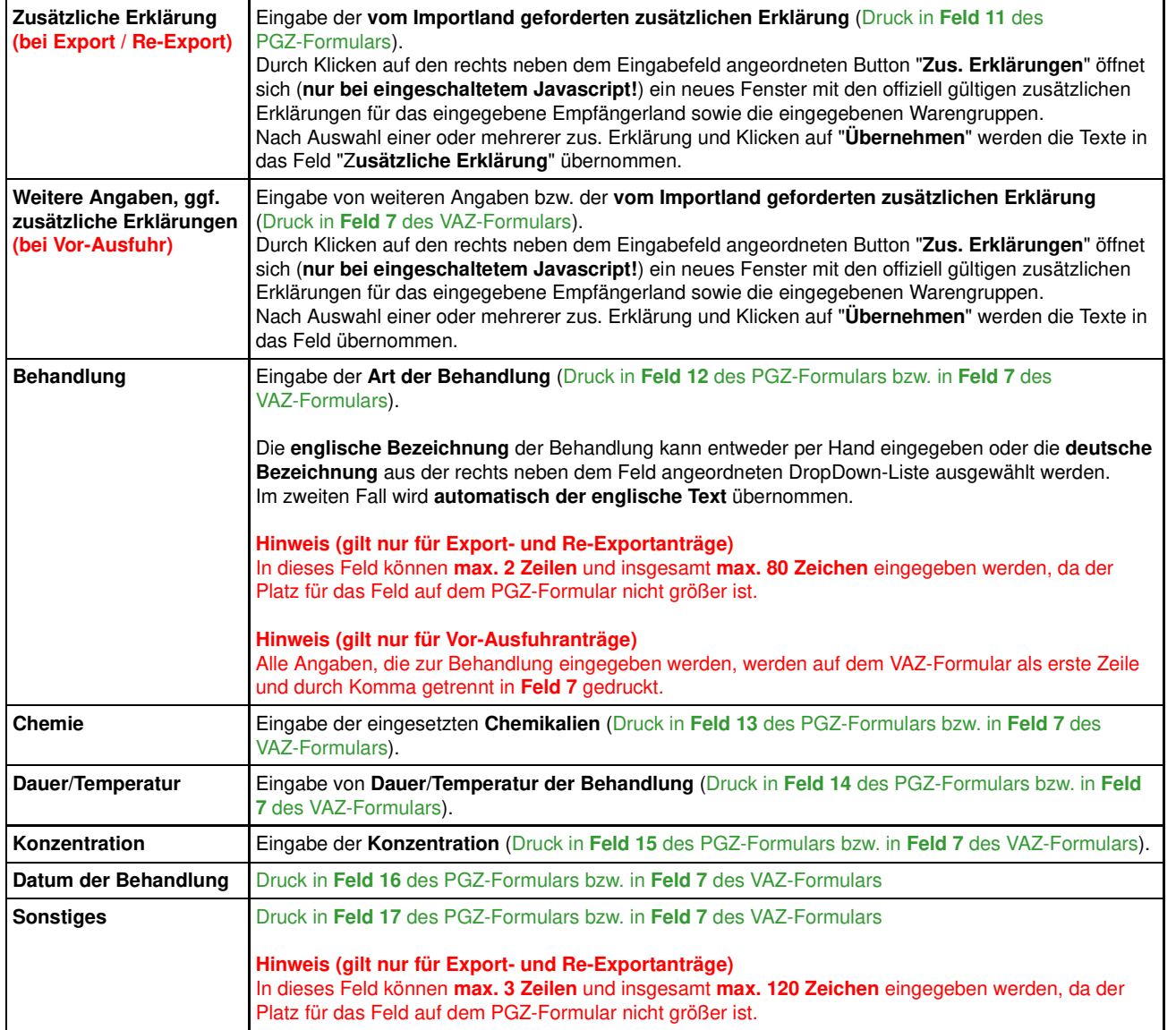

## **Register "Anhänge"** [nach oben]

Hier können Anhänge zu dem Antrag in Form beliebiger Dateien in das System hochgeladen werden. Die **maximale Dateigröße** für einen Anhang beträgt **1 MB**. Es können **max. 5 Anhänge** pro Antrag hochgeladen werden.

Klicken Sie zunächst auf "**Durchsuchen**", um die gewünschte hochzuladende Datei zu suchen und anschließend auf "**Hochladen**". Alle hochgeladenen Dateien werden in einer Tabelle dargestellt.

Hochgeladene Dateien können durch Klicken auf **x** auch wieder gelöscht werden.

# **6 - Import-Anträge**

## **Import-Anträge**

Im folgenden wird gezeigt, wie die Eingabeseiten für **Import**-Anträge für Pflanzen und Pflanzenerzeugnisse sowie Verpackungsholz aufgebaut sind und was Sie bei der Eingabe von Daten zu beachten haben.

Im Fall von **Bestimmungsortkontrolle (BOK)** sind Eingaben in dem zusätzlichen Register "**BOK**", im Fall von Verpackungsholz in dem zusätzlichen Register "**Verpackungsholz**" erforderlich.

- Grundsätzliches Layout der Bearbeitungsseiten
- **Funktionen**  $\epsilon$
- Register "Dienststelle"
- Register "Adressen"
- Register "Absender"
- Register "Transport/Termine"
- Register "BOK" (nur bei Bestimmungsortkontrolle)
- Register "Ware"
- Register "Anhänge"
- Register "Verpackungsholz" (nur bei Import von Verpackungsholz)  $\epsilon$

#### **Grundsätzliches Layout der Bearbeitungsseiten** [nach oben]

Die Bearbeitungsseiten für Importanträge gliedern sich in 4 Bereiche:

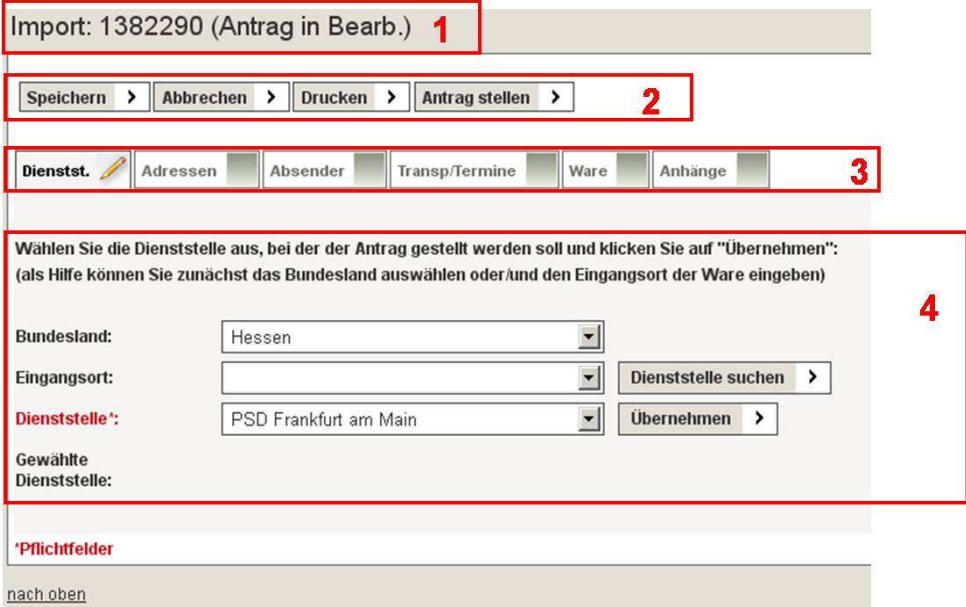

**(1) Titelzeile**: Enthält die Art (Import), die Nummer des Antrags bzw. der Abfertigung, einen Zusatz in Klammern, falls es sich um Bestimmungsortkontrolle oder um den Import von Verpackungsholz handelt und den aktuellen Bearbeitungsstatus.

- **(2) Funktionsleiste**: Enthält die für den Vorgang verfügbaren Funktionen (siehe Abschnitt Funktionen).
- **(3) Register**: Register zur Auswahl der einzelnen Eingabeformulare zum Importvorgang.
- **(4) Eingabeformular**: Der eigentliche Bereich zur Dateneingabe.

#### **Funktionen** [nach oben]

Folgende Funktionen stehen Ihnen zur Verfügung:

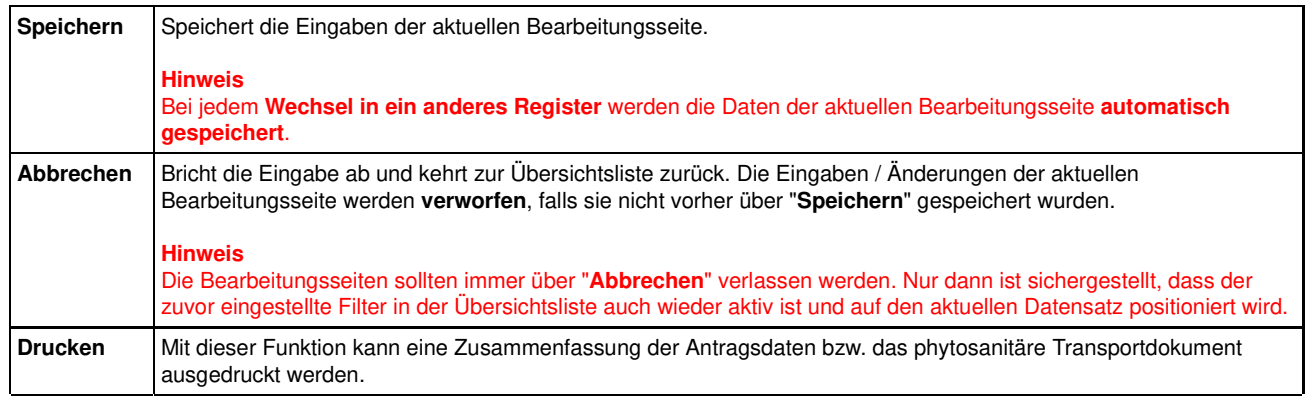

## **Register "Dienststelle"** [nach oben]

Auswahl der zuständigen Dienststelle, bei der der Antrag gestellt werden soll. Dabei muss zunächst das **Bundesland** ausgewählt **oder/und** der **Eingangsort** eingegeben werden.

Nachdem ein Antrag gestellt wurde, wird in diesem Register auch das **Datum und die Uhrzeit der Antragstellung** angezeigt.

Wird ein Bundesland aus der DropDown-Liste ausgewählt, so werden bei **eingeschaltetem Javascript** die gefundenen Dienststellen automatisch in der DropDown-Liste "**Dienststelle**" und die Eingangsorte des Bundeslandes in der DropDown-Liste "**Eingangsort**" zur Auswahl angeboten.

Bei **nicht-eingeschaltetem Javascript** muss explizit auf den Button "**Dienststelle suchen**" geklickt werden.

Die Liste der gefundenen Dienststellen kann weiter eingeschränkt werden durch die Auswahl des **Eingangsortes**. Auch danach muss bei **nichteingeschaltetem Javascript** explizit auf den Button "**Dienststelle suchen**" geklickt werden.

#### **Wichtig**

Nach Auswahl der zuständigen Dienststelle in der DropDown-Liste muss auf "**Übernehmen**" geklickt werden. Der Name der gewählten Dienststelle wird dann unterhalb der DropDown-Liste angezeigt.

## **Register "Adressen"** [nach oben]

Eingabe der relevanten Adressinformationen für

- **Antragsteller**
- **Empfänger**
- **Rechnungsempfänger Eingangsort**

Die **Antragsteller-Adresse** ist mit der Adresse des angemeldeten Benutzers vorbelegt und **nicht editierbar**.

Die Adressblöcke können auf unterschiedliche Art und Weise ausgefüllt werden:

#### **1. Ausfüllen per Hand**

Die Felder werden **per Hand** ausgefüllt.

#### 2. Wie Antragsteller > Wie Antragsteller >

Nach Klicken auf "**Wie Antragsteller**" bzw. "**Wie Empfänger**" werden die Adressdaten des Blocks "**Antragsteller**" bzw. "**Empfänger**" in den jeweiligen Adressblock übernommen.

#### 3. Adressbuch >

Nach Klicken auf "**Adressbuch**" öffnet sich (**nur bei eingeschaltetem Javascript!**) ein neues Fenster mit den Daten des Adressbuchs. Hier kann ein Eintrag ausgewählt und die Daten durch Klicken auf "**Übernehmen**" in den jeweiligen Adressblock übernommen werden.

#### **4. Eingabe eines Kürzels**

Den Adressen können im Adressbuch **Kürzel hinterlegt** werden. An dieser Stelle kann durch Eingabe des Kürzels und Klicken auf die **Lupe** der jeweilige Adressblock mit den entsprechenden Adressdaten gefüllt werden.

Durch Klicken auf **Ins Adressbuch > kann eine neue, manuell eingegebene Adresse direkt ins Adressbuch übernommen** werden. Existiert das Kürzel im Adressbuch bereits, so erscheint eine Fehlermeldung und die Adresse wird nicht übernommen.

## **Register "Absender"** [nach oben]

Eingabe der **Adresse des Absenders**.

Auch diese Informationen können, wie oben beschrieben, aus dem Adressbuch übernommen bzw. ins Adressbuch übernommen werden.

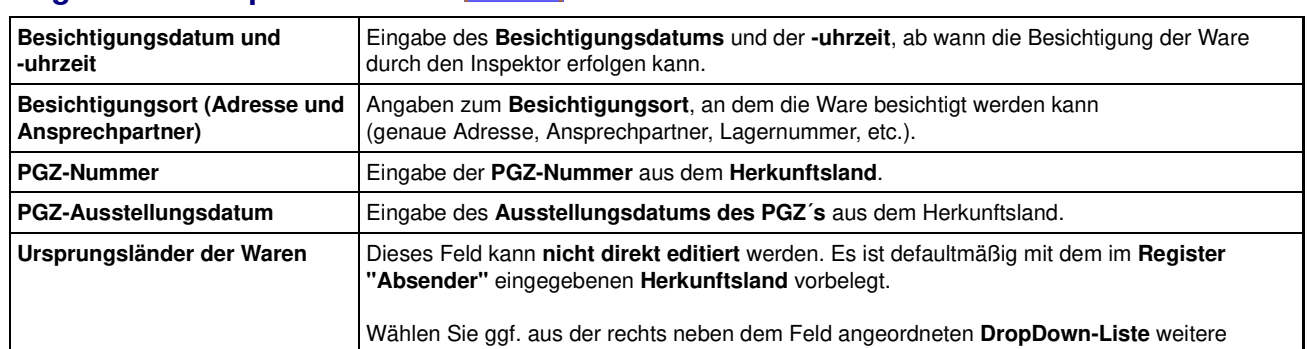

## **Register "Transport/Termine"** [nach oben]

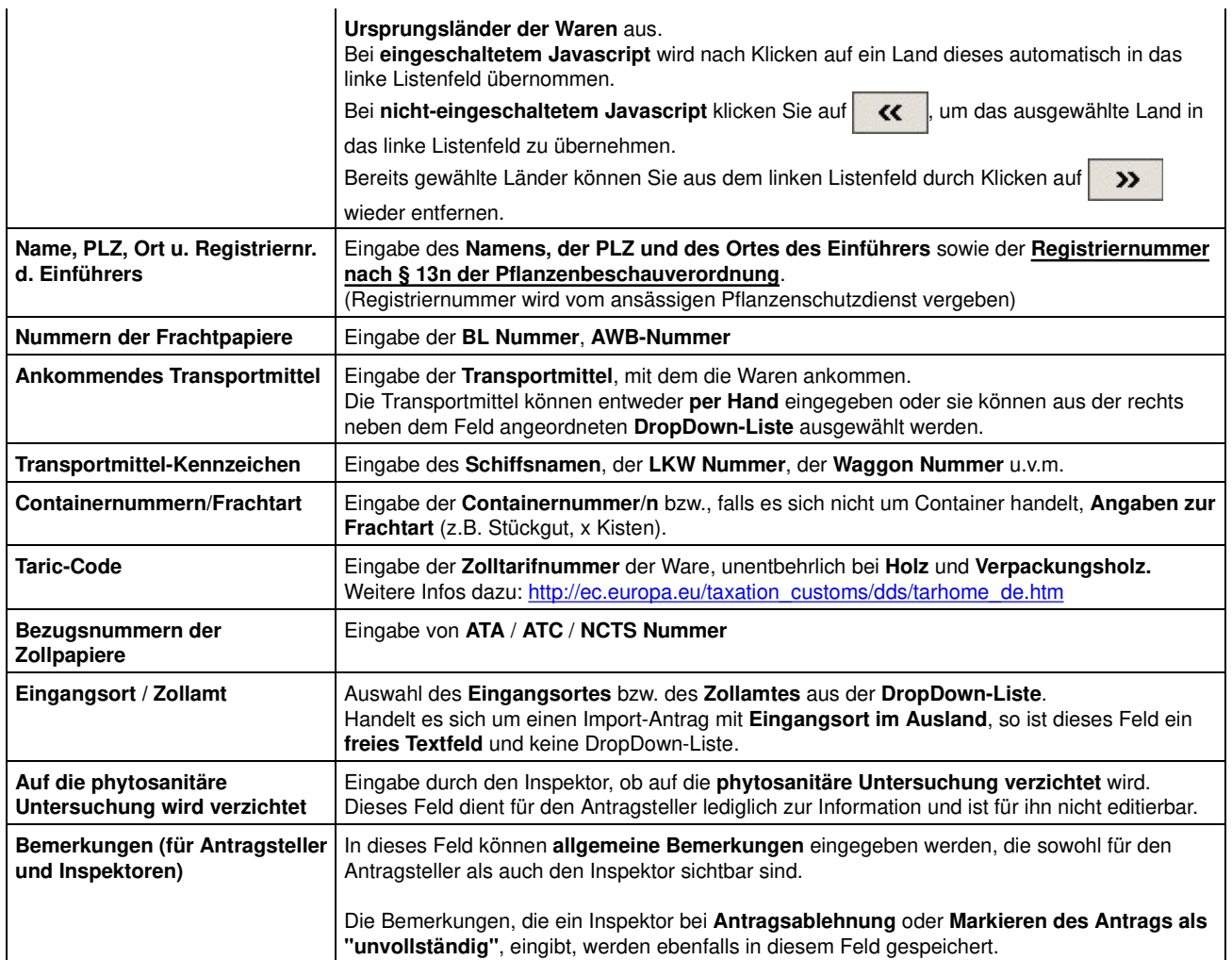

## **Register "BOK" (nur bei Bestimmungsortkontrolle)** [nach oben]

In diesem Register werden alle Eingabefelder dargestellt, die für den Ausdruck des **phytosanitären Transportdokuments** relevant sind. Viele dieser Felder sind auch schon im Register "**Transport/Termine**" und "**Ware**" angeordnet. **Sie müssen nur an EINER Stelle ausgefüllt werden!**

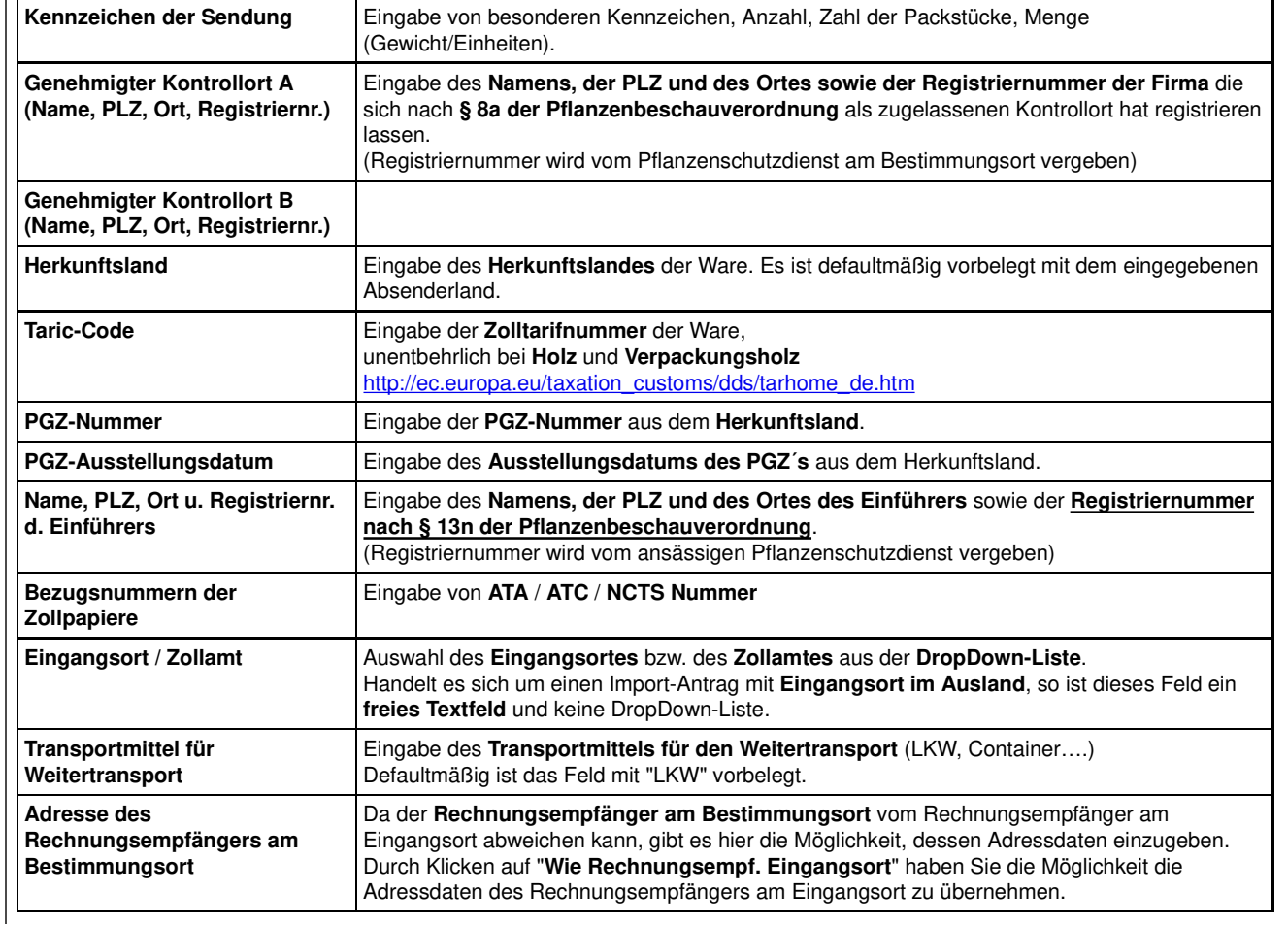

## **Register "Ware"** [nach oben]

Der Bearbeitungsbereich im Register "**Ware**" besteht aus **zwei Eingabebereichen**:

#### **1. Eingabebereich**

#### **"Kennzeichen der Sendung"**

Dieses Feld ist nur dann ein Pflichtfeld, wenn es sich um **Bestimmungsortkontrolle** handelt und ein **phytosanitäres Transportdokument** gedruckt werden muss. Der Inhalt dieses Feldes wird dann in Abschnitt 3 des phytosanitären Transportdokuments gedruckt. Hier sollen Angaben zu besonderen Kennzeichen, Anzahl, Zahl der Packstücke und Menge (Gewicht/Einheiten) gemacht werden.

#### **2. Eingabebereich**

#### **"Warentabelle mit Angaben zu allen Warenpositionen der Sendung"**

In diesem Bereich werden Angaben zur eigentlichen Ware mit botanischem Namen und Menge eingegeben.

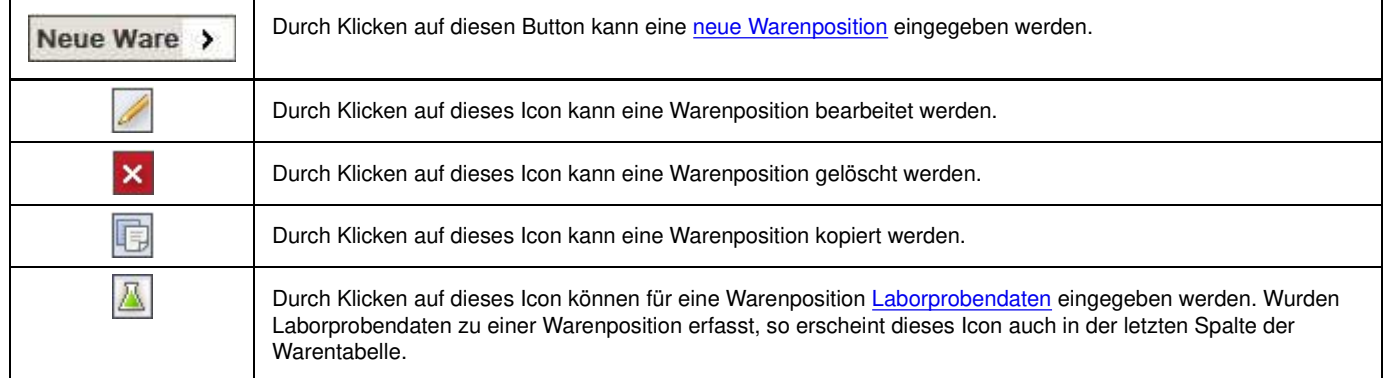

#### **Eingabe einer neuen Warenposition**

Nach Klicken auf **Neue Ware** > klappt im unteren Teil der Maske ein Bearbeitungsbereich auf, in dem Angaben zu einer Warenposition eingegeben werden können.

Nach Abschluss der Eingaben zu einer Warenposition müssen diese durch Klicken auf "**Ware speichern**" gespeichert werden.

Der Bearbeitungsbereich klappt danach wieder zu und die eingegebene Warenposition erscheint in der Warentabelle.

Es können **beliebig viele Warenpositionen** eingegeben werden. Dabei sind jeweils folgende Felder auszufüllen:

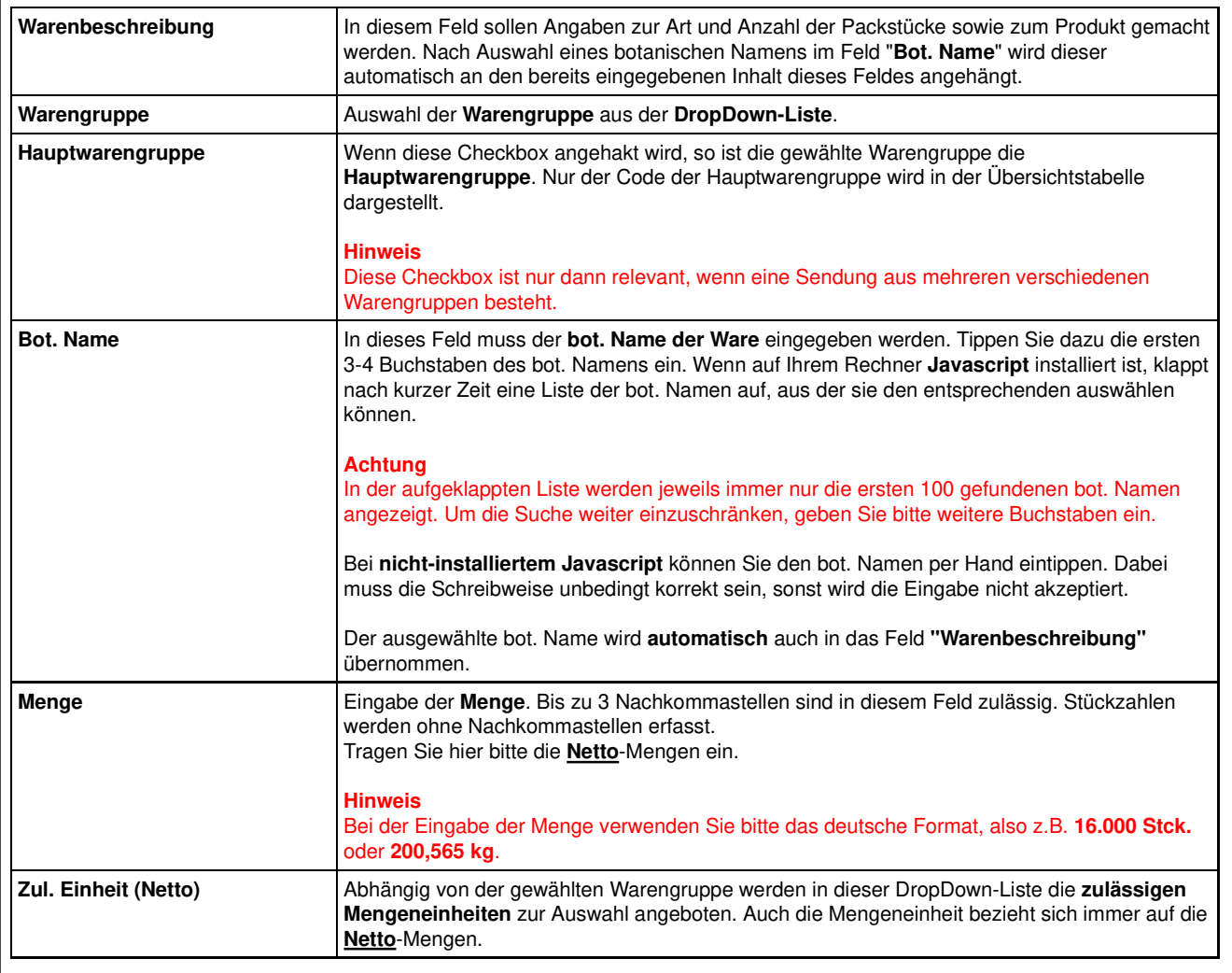

## **Register "Anhänge"** [nach oben]

Hier können Anhänge zu dem Antrag in Form beliebiger Dateien in das System hochgeladen werden. Die **maximale Dateigröße** für einen Anhang beträgt **1 MB**. Es können **max. 5 Anhänge** pro Antrag hochgeladen werden.

Klicken Sie zunächst auf "**Durchsuchen**", um die gewünschte hochzuladende Datei zu suchen und anschließend auf "**Hochladen**". Alle hochgeladenen Dateien werden in einer Tabelle dargestellt.

Hochgeladene Dateien können durch Klicken auf **X** auch wieder gelöscht werden.

## Register "Verpackungsholz" (nur bei Import von Verpackungsholz) [nach oben]

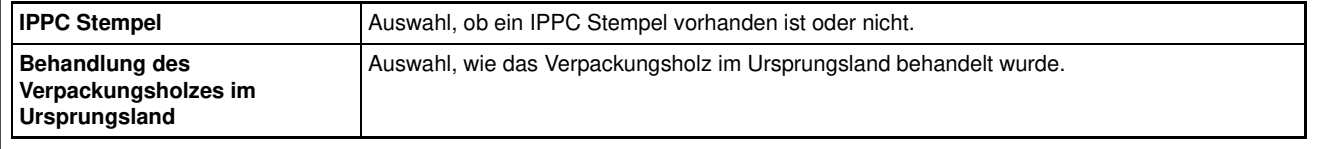

# **7 - Administration**

## **Administration**

- Register "Profil"
- Register "Firmenmitarbeiter" (nur für Firmenadministratoren)
- Register "Rechnungsadresse" (nur für Firmenadministratoren)
- Register "Ext. Partnersystem"

## **Register "Profil"** [nach oben]

In diesem Register können Benutzer ihre persönlichen Daten pflegen:

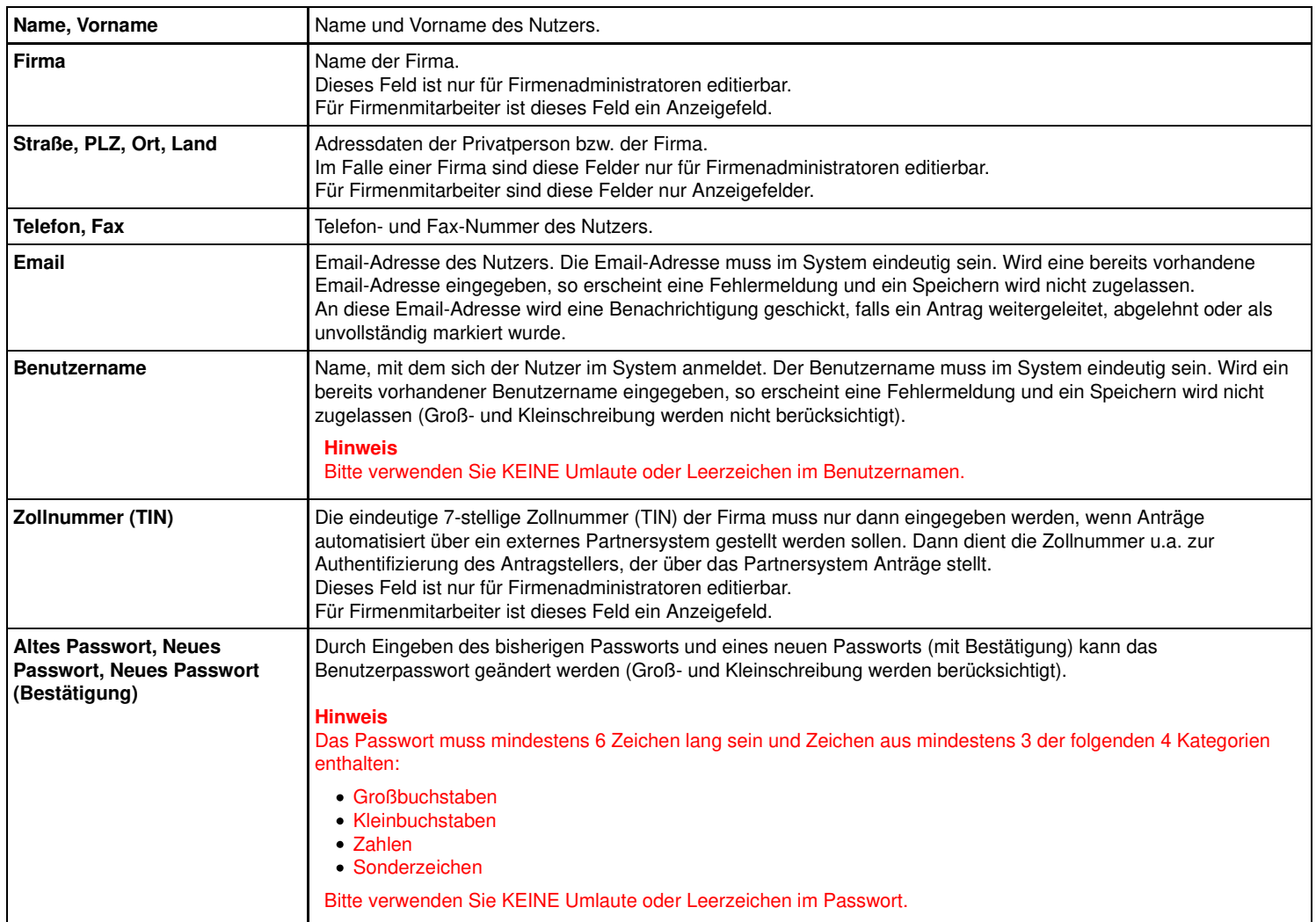

## Register "Firmenmitarbeiter" (nur für Firmenadministratoren) [nach oben]

In diesem Register wird eine Tabelle mit allen bereits angelegten Firmenmitarbeitern dargestellt.

In der Tabelle können einem Firmenmitarbeiter direkt durch Setzen des Hakens in der Spalte "**Admin**" Administratorrechte gegeben werden (s.u.).

Durch **Löschen des Hakens** in der Spalte "**Aktiv**" kann ein Firmenmitarbeiter **deaktiviert** werden (z.B. wenn er die Firma verlässt). Er kann sich dann nicht mehr im System anmelden.

Entsprechend kann durch **Setzen des Hakens "Aktiv"** ein Firmenmitarbeiter wieder **aktiviert** werden, wenn er sich z.B. durch fünfmalige Eingabe eines falschen Passwortes deaktiviert hatte.

Um die Einstellungen zu speichern, muss jeweils danach auf "**Speichern**" geklickt werden.

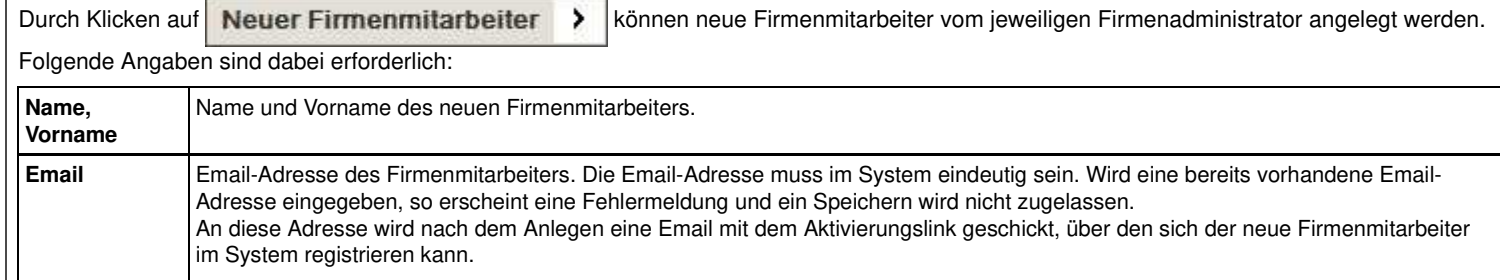

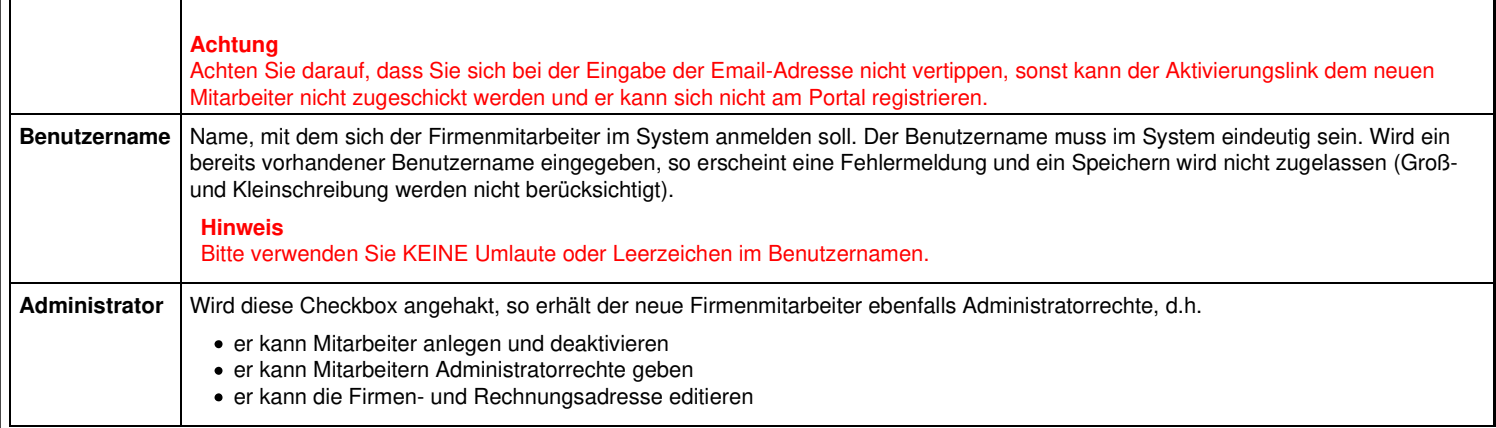

## Register "Rechnungsadresse" (nur für Firmenadministratoren) [nach oben]

Hier kann die Rechnungsanschrift der Firma hinterlegt werden (Name, Straße, PLZ, Ort, Land). Beim Erstellen von Anträgen ist die Rechnungsempfänger-Adresse dann defaultmäßig mit der hier gespeicherten Adresse vorbelegt.

## **Register "Ext. Partnersystem"** [nach oben]

Hier kann ein ext. Partnersystem ausgewählt werden, wenn der Antragsteller automatisiert per Webservice Anträge stellen will. Ext. Partnersysteme werden vom Systemadministrator initial angelegt.

**Wenn eine Firma ein ext. Partnersystem zum automatisierten Stellen von Anträgen per Webservice nutzen möchte, ist eine vorherige Rücksprache mit dem Systemadministrator von PGZ-Online zwingend notwendig (siehe auch Kapitel "Webservice-Schnittstelle")**

## **8 - Adressbuch**

## **Adressbuch**

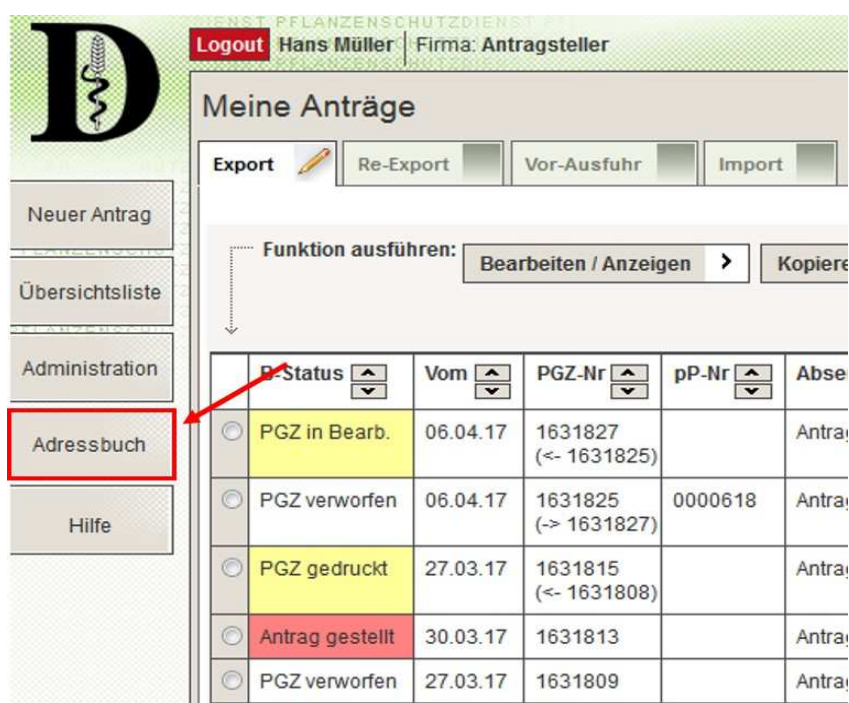

Durch Klicken auf "**Adressbuch**" in der linken Menüleiste der Übersichtsseite gelangen Sie auf die Bearbeitungsseiten des Adressbuchs. Abhängig davon, welche Rolle Sie im System haben, können Sie die Adressbuch-Einträge bearbeiten (neuanlegen, editieren, löschen): **Private Antragsteller**

Private Antragsteller können die Einträge ihres **eigenen Adressbuchs** bearbeiten.

#### **Firmenmitarbeiter und Firmenadministratoren**

Alle Firmenmitarbeiter sowie die Firmenadministratoren können die Einträge ihres **Firmen-Adressbuchs** bearbeiten.

## Tabellarische Übersicht über Adressen

Im oberen Teil der Maske werden in einer Tabelle die bereits gespeicherten Adressen dargestellt.

Um nach bestimmten Adressen zu suchen, kann in das Feld "**Freitextsuche**" ein Suchbegriff (z.B. Name, Teil des Namens oder Teil der Adresse) eingegeben und anschließend auf das | auf-Symbol geklickt werden.

In der Spalte "**AB E R P**" ist gekennzeichnet, um welche Art von Adresse es sich handelt:

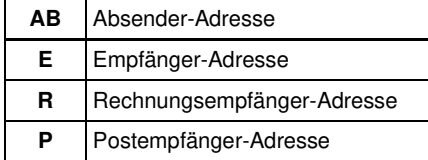

Die Tabelle kann durch Klicken auf die in den Spaltenüberschriften dargestellten Pfeilsymbole nach jeder Spalte aufsteigend bzw. absteigend sortiert werden.

### **Bearbeitungsbereich der Adressen**

Unterhalb der Adressentabelle befindet sich der **Bearbeitungsbereich** für einzelne Adressen. Hier können entweder die Daten der gewählten Adresse nach Klicken auf geändert oder neue Adressen hinzugefügt werden.

Folgende Angaben können bzw. müssen gemacht werden:

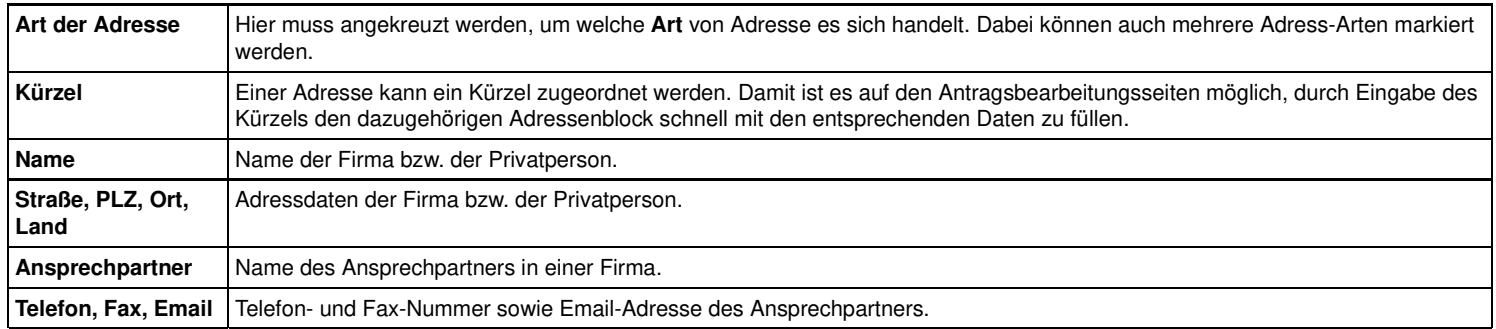

## **9 - Drucken**

## **Drucken**

#### Allgemein

Export / Vor-Ausfuhr:

Zusammenfassung der Antragsdaten

#### Import:

- Zusammenfassung der Antragsdaten
- Phytosanitäres Transportdokument

#### **Allgemein** [nach oben]

Generell wird für alle Druckvorgänge zunächst ein pdf-Dokument erzeugt, das über den **Acrobat-Reader** ausgedruckt werden kann. Das bedeutet, **dass der Acrobat-Reader auf Ihrem Rechner installiert sein muss**.

Falls der Acrobat-Reader noch nicht auf Ihrem Rechner installiert sein sollte, kann er im Internet kostenlos heruntergeladen werden (z.B. von der Seite: http://www.adobe.com/de/).

#### **Start des Druckvorgangs:**

Der Druck wird durch Klicken auf **Drucken >** (entweder auf der Übersichtsseite oder auf einer Bearbeitungsseite) gestartet. Danach erscheint das folgende Fenster:

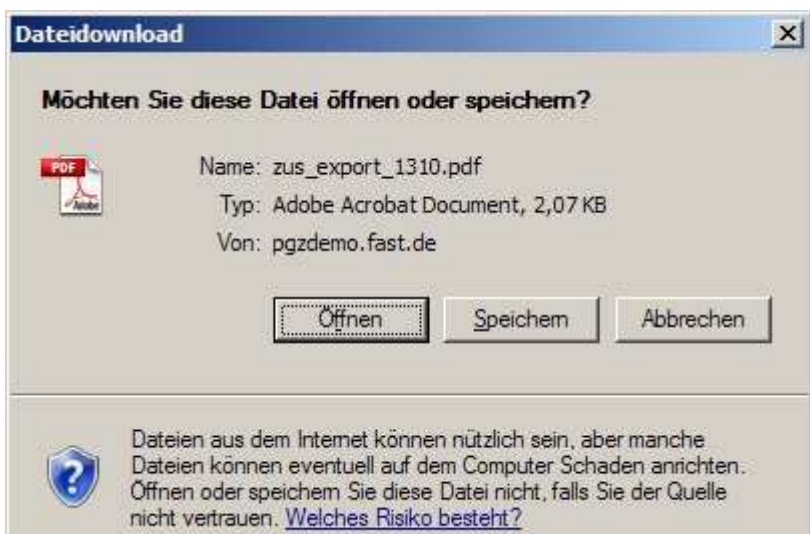

Sie können nun entweder das erzeugte pdf-Dokument im Acrobat Reader öffnen und den Druck aus ihm heraus über "Datei" -> "Drucken" starten oder das pdf-Dokument speichern.

#### **Zusammenfassung der Antragsdaten (Export, Vor-Ausfuhr und Import)** [nach oben]

Mit dieser Druckfunktion kann eine **Zusammenfassung der relevanten Daten** ausgedruckt werden.

#### **Achtung**

Die Zusammenfassung der Antragsdaten für Importvorgänge kann erst ausgedruckt werden, wenn der Antrag gestellt wurde. Die Zusammenfassung der Antragsdaten für Export- und Vor-Ausfuhrvorgänge kann jederzeit, unabhängig davon, ob der Antrag bereits gestellt wurde oder nicht, gedruckt werden.

#### **Phytosanitäres Transportdokument (Import)** [nach oben]

Im Fall von Bestimmungsortkontrolle kann mit dieser Druckfunktion vom Antragsteller ein phytosanitäres Transportdokument ausgedruckt werden.

Der Ausdruck kann nur dann durchgeführt werden, wenn alle für das phytosanitäre Transportdokument erforderlichen Daten eingegeben wurden. **Achtung**

Das phytosanitäre Transportdokument kann erst ausgedruckt werden, wenn der Antrag gestellt wurde.

## **10 - Webservice-Schnittstelle**

## **Webservice-Schnittstelle**

Die Webservice-Schnittstelle steht nicht mehr zur Verfügung.

## **11 - Tipps & Tricks**

## **Tipps & Tricks**

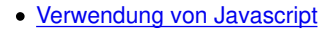

#### Verwendung von Javascript [nach oben]

#### **Bedeutung**

Bei Javascript handelt es sich um eine **Scriptsprache**, die bei Ihrem Browser aktiviert oder deaktiviert sein kann.

PGZ-Online kann zwar **generell auch ohne Javascript** bedient werden, aber bei eingeschaltetem Javascript ist die Bedienung in vielen Bereichen **komfortabler** und **einfacher**.

### **Aktivieren von Javascript**

#### **Internet Explorer**

Nehmen Sie die Web-Seite von PGZ-Online zunächst in die Liste der "**Vertrauenswürdigen Sites**" auf. Das geht folgendermaßen:

1. Klicken Sie auf "**Extras**" -> "**Internetoptionen**" -> "**Sicherheit**"

2. Markieren Sie "**Vertrauenswürdige Sites**" und klicken Sie dann auf "**Sites**"

3. Geben Sie nun in das Eingabefeld "**Diese Website zur Zone hinzufügen**" folgendes ein: **https://www.pgz-online.de**

4. Klicken Sie auf "**Hinzufügen**" und "**Schließen**".

Als nächstes müssen Sie für die vertrauenswürdigen Sites noch Javascript aktivieren:

5. Klicken Sie auf "**Stufe anpassen**" (achten Sie darauf, dass die Zone "**Vertrauenswürdige Sites**" noch markiert ist)

6. Scrollen Sie bis zum Abschnitt "**Skripting**" und wählen Sie bei "**Active Scripting**" "**Aktivieren**" aus.

7. Klicken Sie auf "**OK**" und nochmal auf "**OK**".

#### **Firefox bis Version 22**

1. Klicken Sie auf "**Extras**" -> "**Einstellungen**" -> "**Inhalt**"

- 2. Wählen Sie "**JavaScript aktivieren**" aus.
- 3. Klicken Sie auf "**OK".**

### **Firefox ab Version 23**

- 1. Aufruf des Links "https://addons.mozilla.org/de/firefox/addon/quickjs/"
- 2. Klicken auf "Zu Firefox hinzufügen" und "Installieren"
- 3. Firefox neu starten

Nun erscheint in der Toolbar-Leiste der neue Button, **mit dem JavaScript ein- oder ausgeschaltet werden kann.** 

### **Beispiele für Stellen in PGZ-Online, an denen Javascript zum Tragen kommt**

a) Auswahl von Adressen aus dem Adressbuch bei der Erstellung von Export- / Importanträgen Nur bei **eingeschaltetem Javascript** öffnet sich auf der Bearbeitungsseite im Register "**Adressen**" nach Klicken auf "**Adressbuch**" ein neues Fenster, in dem die vorhandenen Adressbucheinträge zur Auswahl angeboten werden.

Bei **nicht-aktiviertem Javascript** muss der Adressenblock entweder per Hand ausgefüllt werden oder die Adressenfelder werden über Eingabe eines Kürzels gefüllt.

#### b) Automatische Übernahme von Einträgen aus DropDown-Listen in das dazugehörige Textfeld

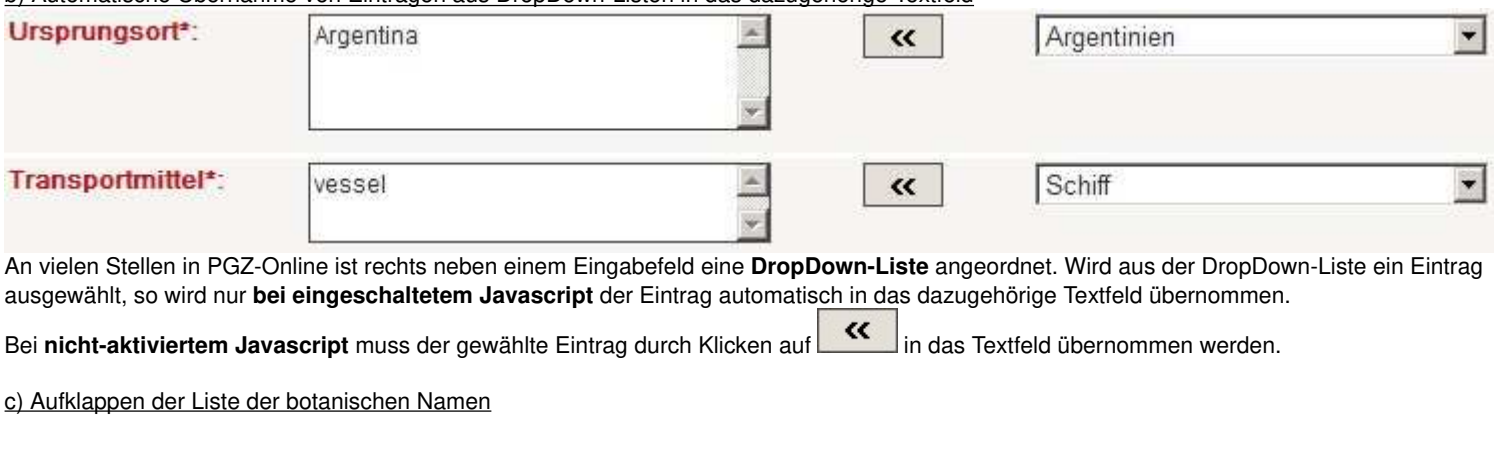

## Neue Ware

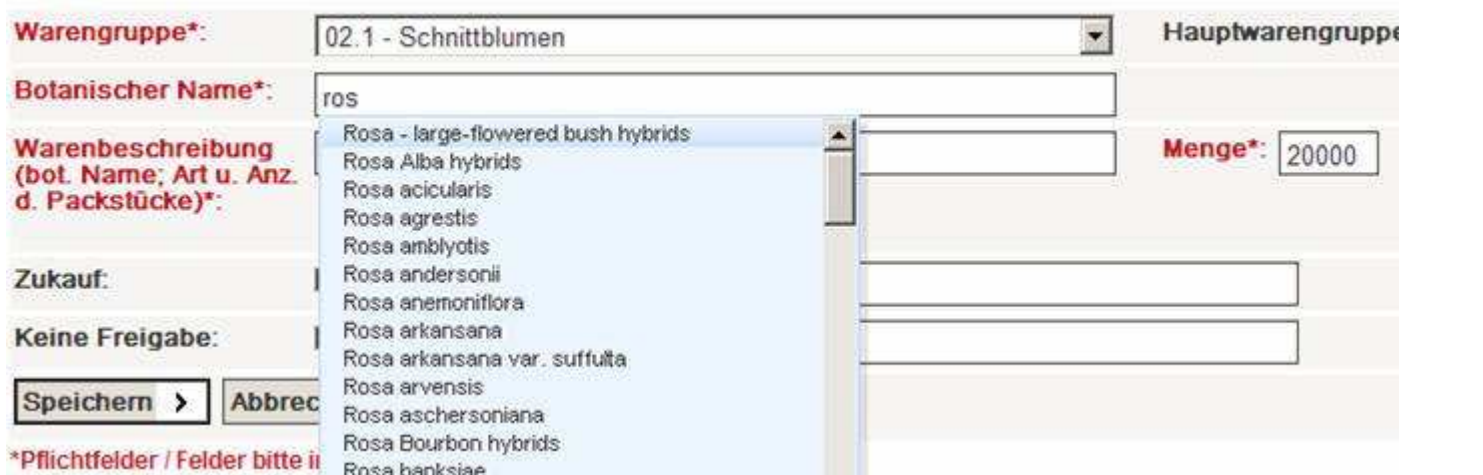

Im Register "**Ware**" erscheint im Bearbeitungsbereich einer Ware nach Eingabe der **ersten drei Buchstaben des bot. Namens** nur **bei eingeschaltetem Javascript** automatisch die Liste der bot. Namen.

Bei **nicht-aktiviertem Javascript** muss der bot. Name per Hand eingegeben werden bzw. leer gelassen werden (kein Pflichtfeld für Antragsteller)..

## **12 - Sicherheitshinweise**

## **Sicherheitshinweise**

Beachten Sie bei der Arbeit mit PGZ-Online bitte unbedingt die folgenden Sicherheitshinweise, um einen Missbrauch von Daten zu verhindern.

**PGZ-Online ist auf der technischen Seite ein sicheres System, das nach neuesten Richtlinien abgesichert ist.**

**Wenn Sie zusätzlich die unten stehenden Hinweise zur Absicherung der Arbeitsplätze befolgen, ist ein Ausspionieren und Missbrauch der Daten in PGZ-Online unwahrscheinlich. Die Verantwortung für die bestimmungsgemäße Verwendung der Daten liegt allein bei den einzelnen Nutzern des Systems.**

**Im Allgemeinen gelten auch für PGZ-Online die üblichen Regeln bei der Erfassung von vertraulichen Daten mit und in EDV-Systemen, wie sonst üblich.**

#### **Spezielle Hinweise:**

1. Loggen Sie sich IMMER nach Beendigung der Arbeiten mit PGZ-Online über den Button "**Logout**" aus.

2. Das von Ihnen verwendete Passwort sollte **NICHT schriftlich aufbewahrt** werden (Sie sollten ihr Passwort genauso gut schützen, wie die Geheimzahl ihrer EC Karte).

Falls Sie Ihr Passwort vergessen haben, können Sie jederzeit über den Link "**Passwort vergessen**" einen neuen Aktivierungslink anfordern und dann ein neues Passwort eingeben.

3. Für Inspektoren wird **nach 90 Tagen** eine **Passwortänderung** erzwungen. Für Antragsteller wird keine Passwortänderung erzwungen, dennoch sollten auch Antragsteller ihr Passwort aus Sicherheitsgründen regelmäßig ändern (unter <**Administration**><**Profil**> kann ein neues Passwort festgelegt werden).

4. Speichern Sie das verwendete Passwort niemals ab. Wenn Sie vom Browser gefragt werden, ob das Passwort gespeichert werden soll, klicken Sie auf "**Nein**". Überprüfen Sie dazu die Einstellungen in Ihrem Browser an folgenden Stellen:

#### Internet Explorer

<**Extras**><**Internetoptionen**><**Inhalte**>, Klick auf "**Einstellunge**n" im Abschnitt "**Autovervollständigen**". Der Haken bei "**Benutzernamen und Kennwörter für Formulare**" sollte NICHT gesetzt sein (siehe folgender Screenshot):

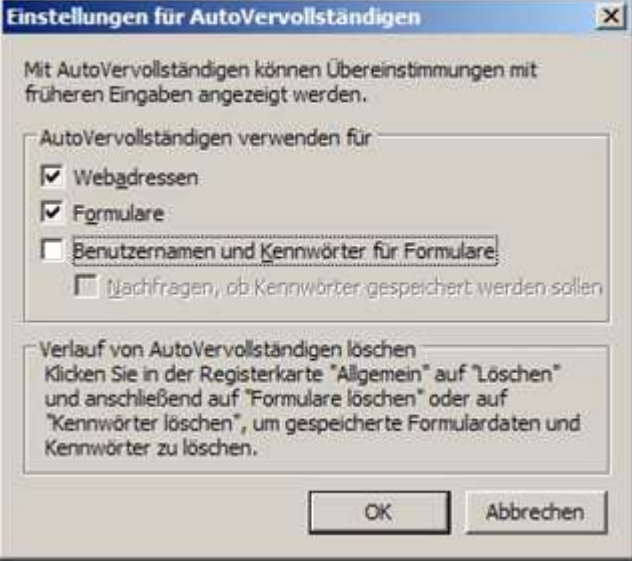

Haben Sie bereits Passwörter gespeichert, so können diese unter <**Extras**><**Internetoptionen**><**Allgemein**>, Klick auf "**Löschen**" und "Kennwörter" gelöscht werden.

#### Firefox

<**Extras**><**Einstellungen**><**Sicherheit**>, Haken bei "**Zugangsdaten für Websites speichern**" entfernen.

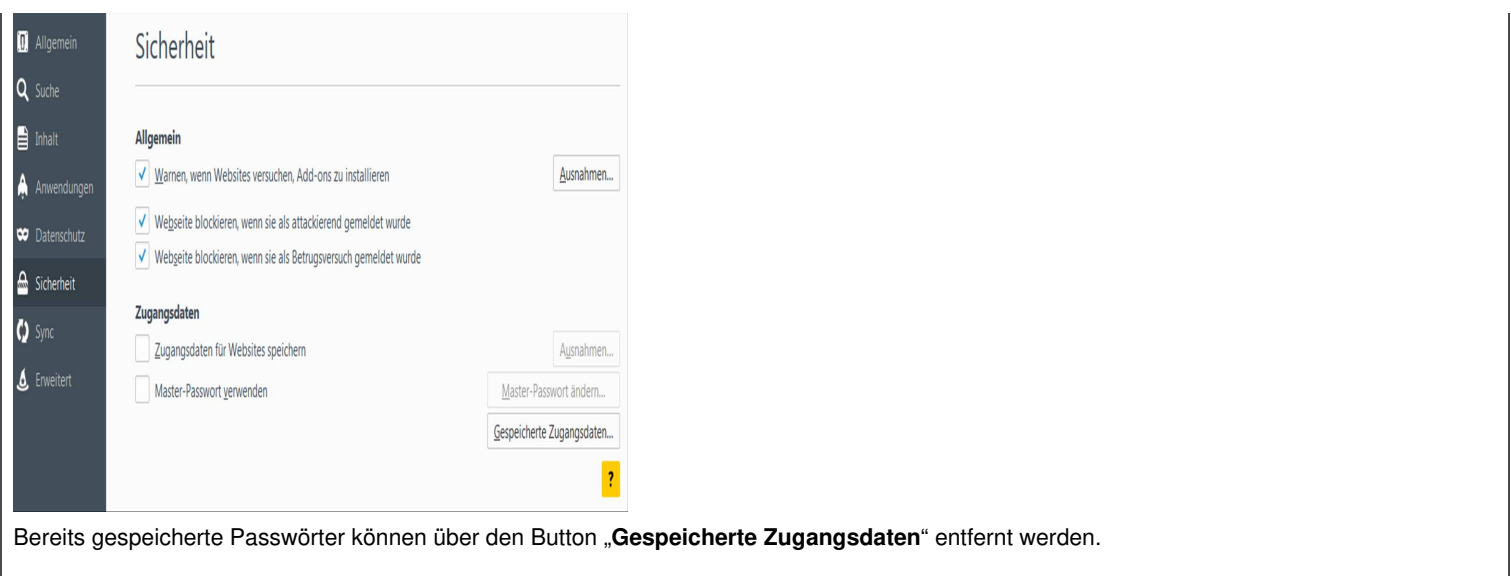